ٔ دیود و ترانزیستور مشخصه

1ــ کاربرد ولوم Level را شرح دهد. 2ــ کاربرد ولوم - + Slope را شرح دهد. 3ــ حالتهای Chop ,Alt را شرح دهد.

7ــ عملکرد کلید INV2CH را شرح دهد. 8 ــ از کلید INV2CH استفاده کند.

9ــ از کلیدهای Norm/Auto استفاده کند.

میرود که بتواند:

trig Line استفاده کند.

اسیلوسکوپ تشخیص دهد.

سیگنال استفاده کند.

**هدف کلی آزمایش**

استفاده از اسیلوسکوپ برای نمایش منحنی

**هدفهای رفتاری:** پس از اجرای این آزمایش از فراگیرنده انتظار

4ــ در مواقع لزوم از کلیدهای Chop , Alt استفاده کند.

5 ــ کلیدهای trig Int , trig Ext و trig Line را تشخیص دهد. 6\_ از کلیـدها و ترمینـالهای مربـوط به Int trig , Ext trig و

10ــ کلیدهای ADD , Diff را از بقیه کلیدهای روی پانل

12ــ از کلیدهای Add , Diff برای جمع و تفریق لحظهای دو

13ــ در صورت مـوجـود بـودن Time Delay کاربـرد آن را

11ــ طرز کار و کاربرد کلیدهای Add , Diffرا شرح دهد.

## مشاهدۀ منحنی مشخصۀ دیود و ترانزیستور به وسیلۀ اسیلوسکوپ

شرح دهد. 14ــ از قسمت DelayTime در موارد خاص استفاده کند. 15ــ زمان صعود )Time Rise ) موجهای مربعی را اندازه بگیرد. 16ــ طرز کار کلید Y-X را توضیح دهد. ٔ Y-X را شرح دهد. ٔ دکمه 17ــ موارد استفاده 18ــ نحوه استفاده از اسیلوسکوپ جهت بهدست آوردن منحنی ٔ دیود معمولی ودیود زنر را شرح دهد. مشخصه ۱۹ـ اسیلوسکوپ را جهت مشاهدهٔ منحنی مشخصه به مدار مربوطه اتصال دهد. **۲۰ـ** پارامترهای منحنی مشخصهٔ دیودزنر و دیود معمولی را از روی ٔ حساس اسیلوسکوپ اندازه بگیرد. صفحه ٔ خروجی 21ــ اسیلوسکوپ را جهت بهدستآوردن منحنی مشخصه ترانزیستور به مدار مربوطه متصل کند. 22ــ پارامترهای منحنی مشخصه ظاهر شده ترانزیستور را روی صفحه حساس اسیلوسکوپ اندازه بگیرد. 23ــ مزایای استفاده از اسیلوسکوپ دیجیتالی بر اسیلوسکوپ معمولی را شرح دهد. 24ــ با استفاده از نرمافزار مولتی سیم مدار مربوط به کاربرد اسیلوسکوپ انالوگ و دیجیتالی در ازمایش شمارهٔ ۶ را بهطور عملی اجرا کند. 25ــ گزارش کار را بهطور کامل ــ دقیق و مستند بنویسد. ۲۶ــ هدفهای رفتاری در حیطهٔ عاطفی که در ازمایش اول امده است را نیز در این آزمایش اجرا کند.

> **١ــ6 ــ اطالعات اولیه 1ــ1ــ 6 ــ** در این آزمایش عالوه بر آشنا شدن با سایر ولومها، کلید سلکتورها و کلیدهای اسیلوسکوپ، منحنی

ٔ مشخصه دیود و منحنی مشخصه خروجی ترانزیستور را با استفاده از اسیلوسکوپ بهدست می اوریم. در ازمایش شمارهٔ ۵ ٔ نگاهی اجمالی به کلیه کلیدهای اسیلوسکوپ داشتیم و تعدادی از

کلیدها را بهطور دقیق بررسی کردیم و مورد استفاده قرار دادیم. در این آزمایش به شرح کامل تعداد دیگری از کلیدها و ولومهای اسیلوسکوپ میپردازیم.

**٢ــ6 ــ نکات ایمنی** کلیهٔ نکات ایمنی گفته شده در ازمایش شمارهٔ ۵ را در این آزمایش نیز اجرا کنید.

**٣ــ6 ــ کار با نرمافزار** قبل از وارد شدن بهفضای کارگاهی و اجرای عملی ازمایش،ها، کلیهٔ ازمایش،ا را توسط نرم|فزار مولتی سیم یا هر نرم|فزار دیگری اجرا کنید و فایل مربوطه را تحویل مربی کارگاه نمایید. همچنین از مربیان کارگاه درخواست میشود قبل از اجرای آزمایش، مدارها را شبیهسازی کنند و آنها را برای دانشآموزان بهنمایش درآورند.

**٤ــ6 ــ قطعات،ابزار، تجهیزات و مواد مورد نیاز تجهیزات و ابزار عمومی** ٔ 1 شامل کیف ابزار معرفی شده در آزمایش شماره **تجهیزات و ابزار خاص** ــ تجهیزات و ابزار خاصی که در ازمایش شمارهٔ ۵ استفاده<br>. کردهاید. ــ دیود 4004N1 یک عدد ــ دیود زنر V 6/8 یک عدد ــترانزیستور 107BC یک عدد 1 وات از هر ــــ ــ مقاومت KΩ1 ، KΩ ،3/3 KΩ،12 4 کدام یک عدد ــ خازن f µ،0/1 25 ولت یک عدد ــ راهنمای کاربرد دستگاه اسیلوسکوپ

در صورتی که راهنمای کاربرد دستگاه به زبان انگلیسی است، از مربی خود کمک بگیرید.

**٥ــ6 ــ مراحل اجرای آزمایش** کار با ولوم و کلیدهای Level، Slope، Chop، Alt و Hold off ٭ **١ــ٥ــ6 ــ** هدف کلی آزمایش را در کتاب گزارش کار بنویسید. **٢ــ٥ــ6 ــ** در شکل 1ــ6 ولوم Level و Slope را مشاهده می کنید.

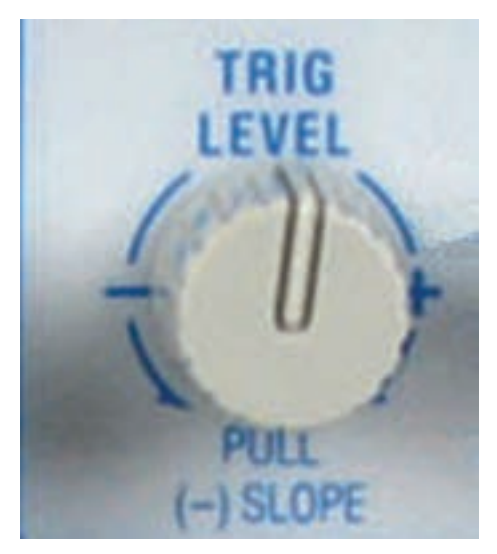

**شکل ١ــ6 ــ ولوم Level و Slope**

همانطور که مشاهده میشود، در این نوع اسیلوسکوپ یک ولوم بهصورت مشترک برای Level و Slope بهکار رفته است. در حالت عادی با تغییر ولوم مقدار Level تغییر میکند. در صورتیکه ولوم را بیرون بکشید )Pull )مقدار Slope یا شیب را تغییر میدهد. در اسیلوسکوپهای مختلف شکل این ولوم متفاوت است و بهصورت جداگانه نیز وجود دارد.

با تغییرات این ولوم میتوانید لحظهٔ شروع موج از سمت ٔ چپ صفحهٔ حساس را تعیین کنید. این ولوم میتواند حول نقطهٔ صفر، به سمت چپ یا راست، تغییر کند.

این تغییرات از لحظهٔ شروع موج نیم سیکل منفی و یا مثبت یا صفر شروع میشود. شکل 2ــ6 تغییرات ولوم را به سمت چپ یا راست و در ارتباط با لحظهٔ شروع موج روی صفحهٔ اسیلوسکوپ نشان میدهد.

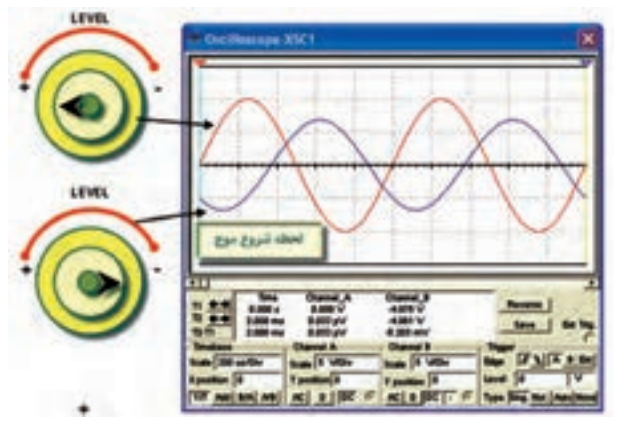

**شکل 2ــ6 ــ تغییر ولوم Level و تأثیر آن روی شکل موج**

**٣ــ٥ــ6 ــ** سیگنال ژنراتور صوتی را روشن کنید و فرکانس ان را روی ۲KHz و دامنهٔ ان را روی ۳۷ ورودی موج سینوسی بگذارید.

**٤ــ٥ــ6 ــ** اسیلوسکوپ را روشن کنید و تنظیمهای اولیه را مشابه ازمایش شمارهٔ ۵ انجام دهید.<br>.

**٥ــ٥ــ6 ــ** خروجی سیگنال ژنراتور را با استفاده از پروب به اسیلوسکوپ وصل کنید. ولوم Level را طوری تنظیم کنید که حدوداً روی زاویهٔ ۴۵ درجه (حدوداً <mark>۱</mark> دایره) قرار گیرد.<br>پاسمبرالعقید ٔ 45 درجه است. ً در این حالت شروع موج حدودا از زاویه

٭ **٦ــ ٥ ــ6 ــ** ٔ شکل موج ظاهر شده روی صفحه حساس را در نمودار 1ــ6 رسم کنید.

٭**٧ــ٥ــ6 ــ** بار دیگر ولوم Level را طوری تنظیم کنید که شروع موج از ˚-20 باشد. شکل مشاهده شده را در نمودار 1ــ6 با رنگی متفاوت رسم کنید.

٭ **٨ــ٥ــ6 ــ** شکل موجهای روی نمودار 1ــ6 را مقایسه کنید و دربارهٔ ان توضیح دهید.

ً در جهت حرکت ٭ **٩ــ٥ــ6 ــ** ولوم Level را کامال عقربههای ساعت و در خالف حرکت عقربههای ساعت بچرخانید و اثر آن را روی شکل موج ظاهر شده روی نمایشگر مشاهده کنید و دربارهٔ ان توضیح دهید.

ٔ دیگری از ولوم ٭ **١٠ــ٥ــ6 ــ** در شکل 3ــ6 نمونه Level و کلید Slope را مشاهده میکنید. در قسمت پائین ولوم

ٔ Lock نوشته شده است. Level کلمه

در صورتیکه کلید را در این وضعیت قرار دهید. شروع موج با توجه به شرایط مدار روی محل مشخص قفل میشود. در صورتیکه روی ولوم Level اسیلوسکوپ موجود در کارگاه حالت Lock وجود دارد. ولوم Level را روی حالت Lock بگذارید و اثر آن را روی شکل موج مشاهده کنید و در مورد آن توضیح دهید.

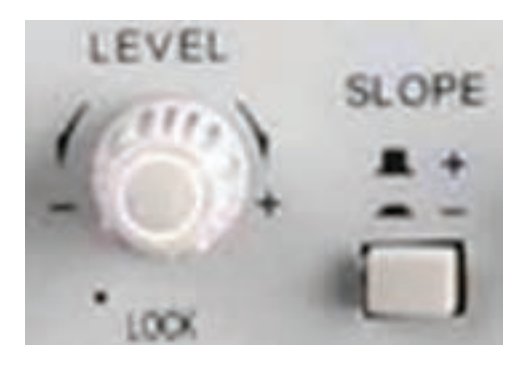

**شکل 3ــ6 ــ نمونۀ دیگری از ولوم Level و کلید Slope**

**١١ــ٥ــ6 ــ کلید" - / + Slope":** این کلید اگر از حالت (+) به حالت (–) تغییر وضعیت دهد، شیب سیگنال ظاهر شده روی صفحهٔ حساس معکوس میشود. اگر اسیلوسکوپ دوکاناله باشد شیب سیگنالهای ظاهر ٔ هر دو کانال با هم معکوس میشوند. شده

کلید Slope را کلید تغییر شیب نیز مینامند. این کلید معمولاً همراه با ولوم Level کار میکند. در شکل ۱ــ۶ با بیرون کشیدن ولوم Leve، کلید Slope فعال میشود. در شکل 3ــ6 کلید Slope در کنار ولوم Level بهصورت فشاری قرار دارد. اگر کلید Slope روی حالت )+( قرار گیرد، شکل موج از سمت چپ روی صفحهٔ حساس، با نیم سیکل مثبت شروع میشود. اگر کلید Slope روی حالت )-( باشد شکل موج با نیم سیکل منفی شروع میشود. با تغییر ولوم Level و کلید Slope، به آسانی میتوانیم شکل موج موردنظر را از نقطهٔ دلخواه شروع کنیم در شکل ۴ــ۶ اثر تغییر ولوم Level را روی نقطهٔ شروع موج نشان میدهد. **١٢ــ٥ــ6 ــ** تنظیمهای زیر را روی سیگنال ژنراتور و

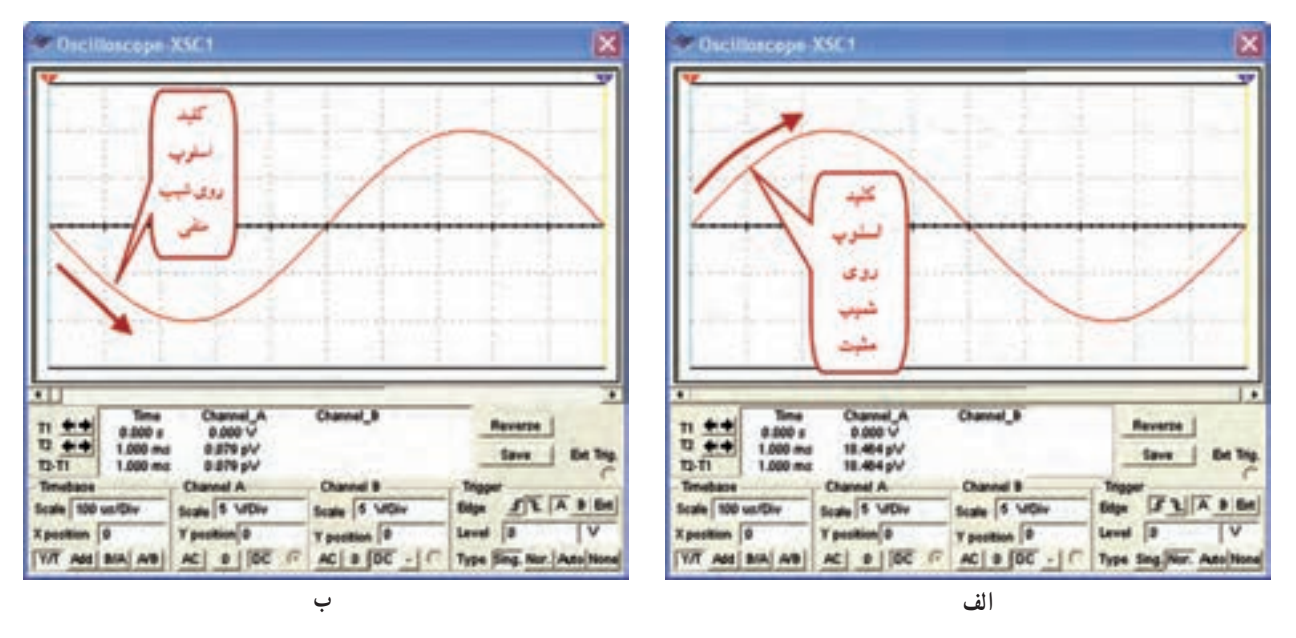

**شکل 4ــ 6 ــ اثر ولوم Level روی شکل موج در حالتهای مختلف کلید Slope** 

اسیلوسکوپ انجام دهید: سیگنال ژنراتور و اسیلوسکوپ را روشن کنید. سیگنال ژنراتور راروی KHz1 تنظیم و خروجی آن را توسط پروب به اسیلوسکوپ وصل کنید.

ٔ خروجی سیگنال ژنراتور و کلید به کمک ولوم دامنه و (-)Slope از چه زاویهای شروع میشوند؟ ٔ سیگنال سلکتور Div/Volt اسیلوسکوپ، سعی کنید که دامنه حداقل سه خانه را در بر بگیرد.

> کلید Slope را در حالت + قرار دهید و با ولوم Level سعی کنید که سیگنال از نقطهٔ صفر شروع شود.

ٔ ٭ **١٣ــ٥ــ6 ــ** شکل سیگنال ظاهر شده روی صفحه شکل 5 ــ6 نمونهای از این کلیدها را مالحظه میکنید. حساس را با دقت روی نمودار 2ــ6 رسم کنید. سپس کلید Slope را از حالت )+( به حالت )-( تغییر وضعیت دهید. شکل موجی را که روی صفحهٔ حساس ظاهر میشود با رنگ جداگانه و با دقت روی نمودار 2ــ6 رسم کنید.

> ٭**١٤ــ٥ــ6 ــ** شکل موجهای ترسیم شده روی نمودار 2ــ6 را با هم مقایسه کنید و توضیح دهید.

> ٭**١٥ــ٥ــ6 ــ** کلید Slope را روی حالت )+( بگذارید و ولوم Level را طوری تغییر دهید که روی زاویهٔ ۴۵ درجه قرار گیرد. در این حالت شکل موج را روی نمودار 3ــ6 رسم کنید.

سپس کلید Slope را روی )-( بگذارید و شکل موج را با رنگ دیگری روی نمودار 3ــ6 بکشید. ٭ **١٦ــ ٥ــ6 ــ** شکل موج های نمودار 3ــ6 را بررسی کنید و توضیح دهید، شکل موجها در حالت )+( Slope ٭ **١٧ــ٥ــ6 ــ** ولوم Level را در زوایای مختلف بگذارید و اثر آن را روی شکل موج در حالتهای مختلف )+( Slope و Slope بررسی کنید و دربارهٔ ان توضیح دهید.<br>-**١٨ــ٥ــ6 ــ کلیدهای Alt، Chop و off Hold:** در هر یک از کلیدهای Alt و Chop فعال شوند سیگنالهای

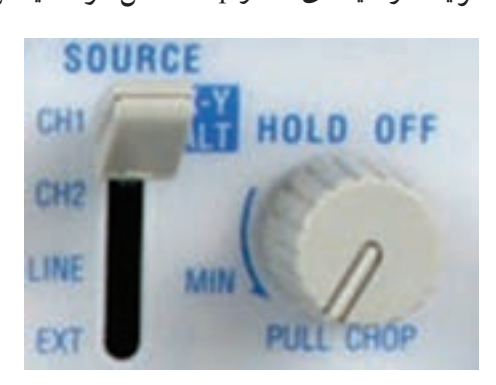

**شکل 5 ــ 6 ــ ولومهای Alt ،Chop و off Hold**

ٔ داده شده به دو کانال اسیلوسکوپ بهطور همزمان روی صفحه حساس نشان داده میشوند.

کلید Chop برای نمایش دو سیگنال بهطور همزمان است که در فرکانسهای کم (کمتر از یک کیلو هرتز) بهکار می رود. سیگنالهایی که در اسیلوسکوپ دوکاناله بهطور همزمان نشان داده میشوند باید فرکانس های انها یا دقیقا برابر باشد و یا مضرب صحیحی از یکدیگر باشند. در غیراینصورت، سیگنالها بهطور ثابت روی صفحه نمیایستند.

کلید Hold off برای ثابت کردن سیگنال روی صفحه است.

در صورتی که سیگنال های ظاهر شده روی صفحهٔ حساس در جهت افقی حرکت میکند، میتوانید با استفاده از ولومهای off Hold و Level آنها را ثابت کنید. کلید Chop در شکل 5 ــ6 توأم با ولوم off Hold است. در صورتی که این ولوم بیرون کشیده شود )Pull )اسیلوسکوپ روی حالت Chop میرود. **١٩ــ٥ــ6** 

 فرکانس خروجی سیگنال ژنراتور را روی Hz100 تنظیم کنید و به کمک دو پروب این سیگنال را به دو ورودی اسیلوسکوپ وصل کنید.

> سیگنال ژنراتور و اسیلوسکوپ را روشن کنید. ٭ **٢٠ــ ٥ ــ6**

 کلید Chop را فشار دهید و شکلهای ظاهر شده روی ٔ حساس را در نمودار 4ــ6 رسم کنید. صفحه

ٔ کوتاه، ٭ **٢١ــ٥ــ6 ــ** در سیستم Chopدر یک لحظه یک نقطه از سیگنال کانال یک و در لحظهٔ دیگر یک نقطه از کانال دو، روی صفحهٔ حساس ظاهر میشود چون این نقاط فوق|لعاده کوچک و کنار هم هستند، چشم انسان، این نقاط را پیوسته میبیند. برای مشاهدهٔ نقاط تنظیمهای زیر را انجام دهید.

 سیگنال ژنراتور را روی فرکانس KHz10 تنظیم کنید و توسط دو پروب به ورودی دو کانال یک و دو اسیلوسکوپ وصل کنید.

ٔ خروجی سیگنال ژنراتور و کلید سلکتور Div/Volt دامنه را طوری تنظیم کنید که دامنهٔ سیگنال روی صفحهٔ حساس حداقل

3 خانه را در بر بگیرد. کلید سلکتور Div/Time را روی µs10 قرار دهید. سیگنال ظاهر شده روی کانال 1 و 2 را در نمودار 5 ــ6 با دو رنگ مختلف ترسیم کنید. در مورد شکل موجها توضیح دهید. ٭ **٢٢ــ٥ــ6**

 توسط ولوم تغییر مکان عمودی ) )دو کانال را روی هم منطبق کنید؛ مشاهده خواهید کرد که لحظهای که سیگنال اعمالی در کانال یک وجود دارد در همان لحظه سیگنالی در کانال دو مشاهده نمیشود و برعکس. در مورد این تجربه توضیح دهید. کلید ALT نیز برای نمایش دو سیگنال بهطور همزمان برای

فرکانس های زیاد (در حدود بیش از یک کیلوهرتز) بهکار می رود. ً طبق شکل 5ــ6 در مجموعه کلیدهای Source برای و معموال تریگر قرار دارد.

٭ **٢٣ــ٥ــ6**

 فرکانس خروجی سیگنال ژنراتور را روی KHz100 تنظیم کنید و به کمک دو پروب این سیگنال را به دو ورودی اسیلوسکوپ اعمال کنید.

 کلید ALT را فعال کنید و شکلهای ظاهر شده روی ٔ حساس را در نمودار 6 ــ6 رسم کنید. صفحه

در سیستم نمایش دو سیگنال بهطور همزمان، در حالت ٔ حساس سیگنال اعمالی به کانال یک ALT، ابتدا روی صفحه ظاهر میشود و سپس سیگنال کانال دو ظاهر میشود. بنابراین دو سیگنال داده شده به دو کانال اسیلوسکوپ بهصورت متناوب (Alternation) روی صفحهٔ حساس شکل می گیرد. برای این که بتوانید شکل موج هر دو کانال را مشاهده کنید،

باید صفر هر یک از کانالها را جداگانه تنظیم کنید. ٭ **٢٤ــ٥ــ6** 

 فرکانس خروجی سیگنال ژنراتور صوتی را روی Hz40 تنظیم کنید. به کمک دو پروب این سیگنال سینوسی Hz40 را به

ورودیهای اسیلوسکوپ دو کاناله بدهید. اسیلوسکوپ را تنظیم و کلید ALT را فعال کنید.

## مشاهدات خود را بهطور کامل شرح دهید.

**کلیدهای سورس )Source )یا منبع تریگر )Trigger) ٢٥ــ٥ــ6 ــ** در شکل 5ــ6 یک نمونه کلید Source را مشاهده میکنید این کلید منبع تریگر را مشخص میکند. معمولاً برای اسیلوسکوپهای مختلف حالتهای گوناگون برای این کلید تعریف میشود که متداولترین آنها Trigger Line ، Triger Internal و Trigger External است. قسمت Trigger Internal همان تریگر مربوطه به 1CHو 2CH است.

**Trigger Line:** اگر کلید Trigger Source در ٔ اصلی حالت Trigger Line قرار گیرد،از ترانسفورماتور تغذیه ٔ اسیلوسکوپ یک ولتاژ در حدود 6/3 ولت به قسمت مقایسهکننده سیگنال ورودی با سطح ولتاژ DC(Level )اعمال میشود.

هر گاه بخواهیم سیگنالهای مدارهایی را که با برق شهر تغذیه شدهاند مشاهده کنیم، در بسیاری از موارد بهتر است کلید Trigger Source را در حالت Trigger Line قرار دهیم.

٭ **٢٦ــ٥ــ6 ــ** ولتاژ خروجی یک ترانسفورماتور 9 ولتی به کانال یک اسیلوسکوپ وصل کنید. منبع تریگر یا Source را روی 1CH یا 2CH بگذارید. دستگاه را تنظیم کنید تا شکل موج روی صفحه ظاهر شود. معمولاً در این حالت تنظیم شکل موج کمی مشکل است. کلید Source را روی حالت Line بگذارید، باید موج نمایش داده شده روی صفحه تثبیت شود. نتایج تجربه خود را بنویسید.

**٢٧ــ٥ــ6 ــ** با استفاده از یک کانال اسیلوسکوپ دو کاناله یا یک اسیلوسکوپ یک کاناله نیز میتوانید اختالف فاز را اندازه بگیرید. در این حالت از EXT- Trig استفاده کنید و یک کانال اسیلوسکوپ دو کاناله را به عنوان اسیلوسکوپ یک کاناله به کار ببرید. مدار شکل ۶ــ۶ را روی بِرِد بُرد ببندید و نقاط مشخص شده را به ترمینالهای اسیلوسکوپ متصل کنید.

بهجای ترانسفورماتور میتوانید از یک سیگنال ژنراتور صوتی استفاده کنید. در اینصورت فرکانس آن را نیز میتوانید به دلخواه تنظیم کنید. در آزمایشهای بعدی نیز میتوانید بهجای ترانسفورماتور از سیگنال ژنراتور استفاده کنید.

نکتۀ مهم : در صورتی که سیم بدنۀ اسیلوسکوپ و سیگنال ژنراتور روی میز آزمایشگاه به هم اتصال دارد، یا کارگاه دارای سیم ارت است باید از سیگنال ژنراتوری استفاده کنید که بدنۀ آن به اسیلوسکوپ وصل نشده باشد.

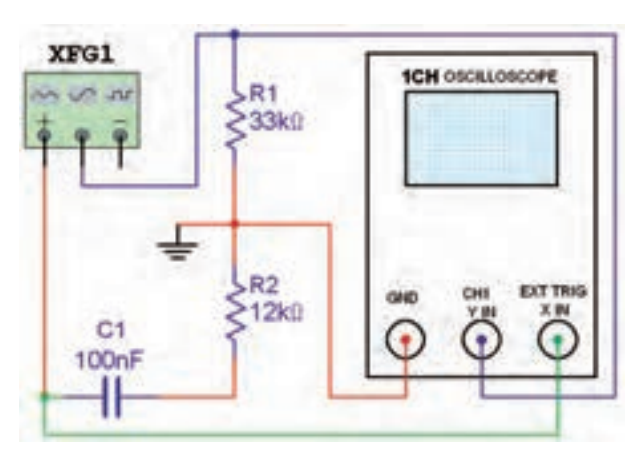

**شکل 6 ــ6 ــ اندازهگیری اختالف فاز با اسیلوسکوپ یک کاناله**

تنظیمهای مورد نیاز را روی اسیلوسکوپ انجام دهید. ٔ ٭ **٢٨ــ٥ــ6 ــ** شکل موج ظاهر شده روی صفحه اسیلوسکوپ را در نمودار 7ــ6 با مقیاس مناسب رسم کنید. ٭ **٢٩ــ٥ــ6 ــ** اتصاالت شکل 6 ــ6 را مطابق شکل ٔ حساس 7ــ6 تغییر دهید و شکل موج مشاهده شده روی صفحه را با دقت و با رنگ مجزا روی نمودار 7ــ6 بکشید.

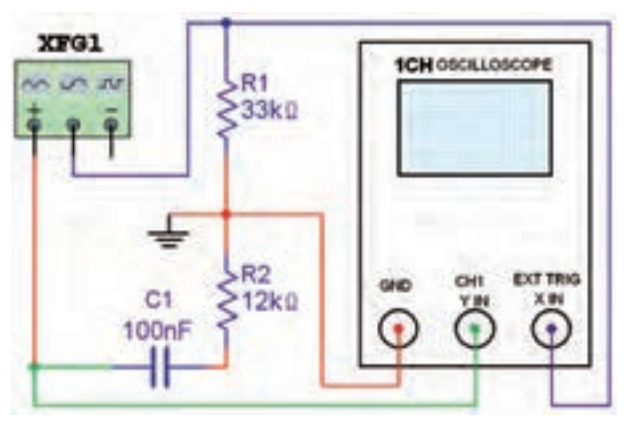

**شکل 7ــ6 ــ جابهجایی سیمها**

٭**٣٠ــ٥ــ6 ــ** اختالف فاز بین دو سیگنال را با روشی که برای اسیلوسکوپ دو کاناله گفته شد محاسبه کنید.

ٔ پیداکردن اختالف فاز دو سیگنال به کمک **سؤال :1** طریقه اسیلوسکوپ یک کاناله را دقیقا توضیح دهید.

٭**٣١ــ ٥ــ 6 ــ** مدار شکل 8 ــ6 را ببندید. در اسیلوسکوپ یک کاناله ما فقط از یک کانال اسیلوسکوپ ورودی ٔ استفاده میکنیم. شکل موج را در نمودار 8 ــ6 رسم کنید و زاویه اختالف فاز را اندازه بگیرید و محاسبه کنید.

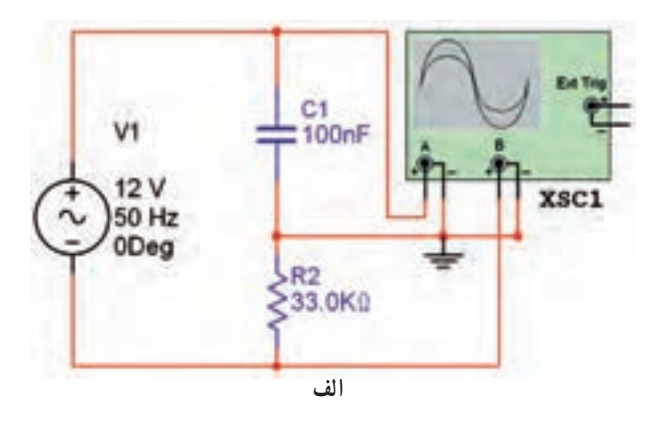

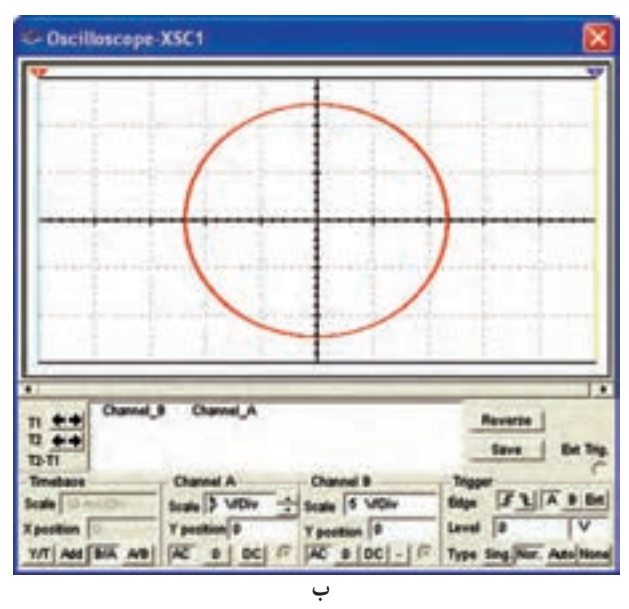

**شکل 8 ــ6 ــ اندازهگیری اختالف فاز با استفاده از اسیلوسکوپ یک کاناله**

٭ **٣٢ــ٥ــ6 ــ** با استفاده از نرمافزار مولتی سیم، ولومها، کلیدها، سلکتورها و ترمینالهایی که تاکنون یادگرفتهاید روی انواع اسیلوسکوپهای موجود در نرمافزار تجربه کنید و نتایج کار خود را بهطور خالصه توضیح دهید.

*Auto***/Norm، Diff، Add، CHY INV کلیدهای** ٭**٣٣ــ٥ــ6 ــ**INV2CH مخفف کلمات 2Channel و Inversion است، یعنی با استفاده از این کلید، سیگنال کانال دوم دقیقا بهصورت معکوس روی صفحهٔ حساس ظاهر میشود. بهعبارت دیگر زمانی که این کلید زده میشود قطبهای ولتاژ اعمالی بهصفحات انحراف عمودی )فقط در کانال 2( معکوس مے شو د .

برای مشاهدهٔ عملکرد این کلید بهترتیب زیر عمل کنید :<br>. فرکانس سیگنال ژنراتور صوتی را روی KHz1 تنظیم کنید.

 خروجی سیگنال ژنراتور را به کمک پروب به کانال دوم اسیلوسکوپ وصل کنید. سعی کنید سیگنال ظاهر شده روی صفحهٔ حساس حداقل دارای دامنهٔ ۳ خانه باشد.<br>.

سیگنال ظاهر شده روی صفحهٔ حساس را در نمودار 10ــ6 رسم کنید.

ٔ کلید INV2CH را فشار دهید و شکل روی صفحه حساس را با رنگ جداگانه، دقیقا روی نمودار ۹ــ۶ رسم کنید. **سؤال :2** بین دو سیگنال در دو حالت معمولی و INV2CH چند درجه اختالف فاز مشاهده میکنید؟

**٣٤ــ٥ ــ6 ــ** یکی از امکانات اسیلوسکوپهای دو کاناله کلیدهایی است که برای بهدست آوردن جمع و تفریق لحظهای دو سیگنال، روی اسیلوسکوپ قرار دارد. در این حالت شکل موج حاصل جمع یا تفاضل دو سیگنال نمایش داده میشود. چنانچه کلید Add) Addition (فعال شود سیگنالهای مربوط به دو کانال که روی صفحهٔ حساس ظاهر شدهاند با یکدیگر بهصورت ٔ حساس لحظهای جمع میشوند و مجموع دو موج روی صفحه به نمایش در میآیند.

ً مجددا تأکید میکنیم که جمع دو سیگنال، در واقع جمع دو سیگنال ورودی نیست بلکه جمع دو سیگنال نشان داده روی صفحهٔ حساس است. اگر بخواهیم دقیقا دو سیگنال اعمالی به دو کانال اسیلوسکوپ را با هم جمع کنیم، باید هر دو کانال کامال یکسان تنظیم شده باشند.

ُرد و ِ ب ٭ **٣٥ــ٥ــ6 ــ** مدار شکل 9ــ6 ِ را روی برد ُرد آزمایشگاهی ببندید و ترمینالهای مدار را به ورودیهای یا ب اسیلوسکوپ وصل کنید.

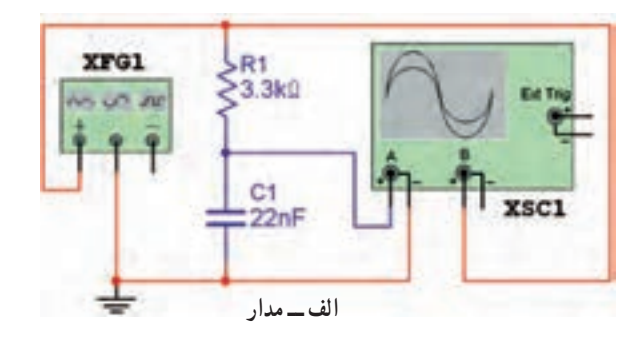

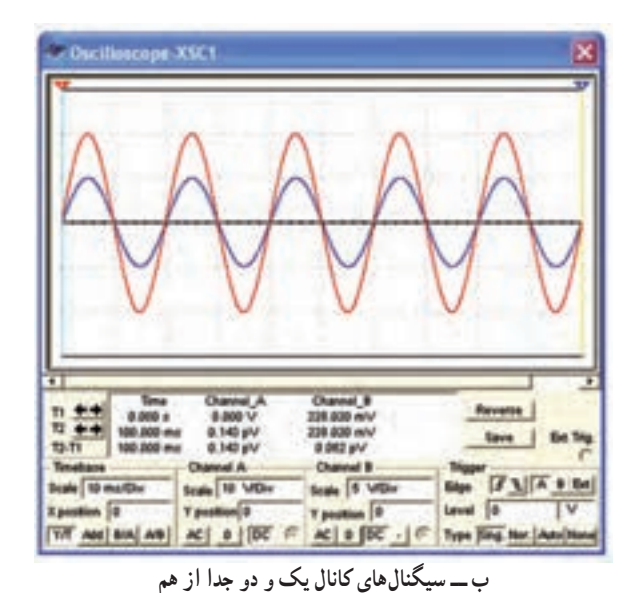

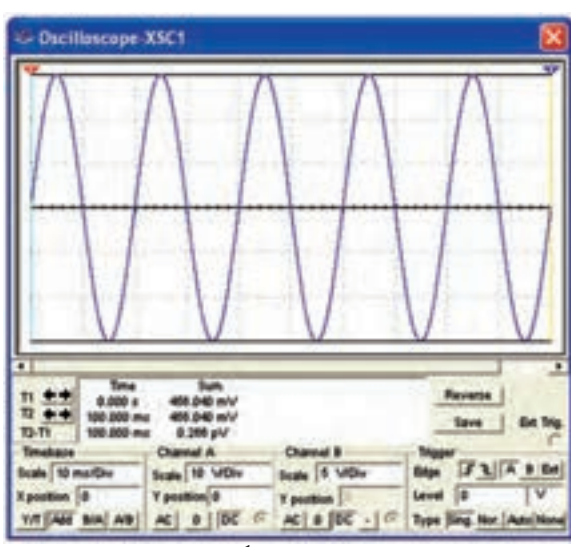

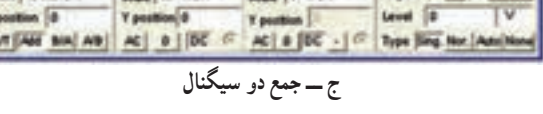

**شکل 9ــ6 ــ مدار و چگونگی جمع دو سیگنال در اسیلوسکوپ دو کاناله**

 به جای ترانسفورماتور میتوانید از، سیگنال ژنراتور استفاده کنید. شکل های ظاهر شده روی صفحهٔ حساس را در نمودار 10ــ6 رسم کنید. ــ کلید Add را فعال کنید )در بیشتر اسیلوسکوپها با فشار دادن این کلید یا فشار دادن همزمان کلیدهای 1CH و 2CH، کلید Add فعال میشود(. ــ سیگنال ظاهر شده روی صفحهٔ حساس را روی نمودار 11ــ6 رسم کنید. ٭**٣٦ــ٥ــ6 ــ**شکلهای رسم شده روی نمودار 10ــ6 را روی کاغذ میلیمتری رسم کنید و در هر لحظه )یا در هر میلیمتر( دامنهٔ دو سیگنال را با یکدیگر جمع کنید. ایا نمودار حاصل، همان نمودار 11ــ6 است؟ چرا؟ شرح دهید. در صورت داشتن وقت اضافی این آزمایش را انجام دهید.

٭ **٣٧ــ٥ــ6** 

 خروجی سیگنال ژنراتور را روی فرکانس KHz1 تنظیم کنید و توسط دو پروب این سیگنال را به دو ورودی اسیلوسکوپ اعمال کنید (ورودی دو اسیلوسکوپ دقیقا یکی است). حال اسیلوسکوپ را تنظیم کنید و دو سیگنال را با یکدیگر جمع کنید. شکل موج ظاهر شده روی صفحهٔ حساس را در نمودار 12ــ6 بکشید. دامنهٔ سیگنال ژنراتور خروجی را طوری تنظیم کنید که ِ شکل موج مربوط به ورودی ِ کانال یک، دو خانه را در بربگیرد. **سؤال :3** با توجه به این که ولتاژ دو ورودی یکی است، آیا سیگنال منتجه دو برابر سیگنال کانال یک است؟ چرا؟ ٔ Diffrential به **٣٨ــ٥ــ6 ــ** کلمه Diff مخفف کلمه معنی تفاضل یا تفریق است. عالوه بر این که اسیلوسکوپ دو

کاناله میتواند دو سیگنال ظاهر شده روی صفحهٔ حساس را با یکدیگر جمع لحظهای کند، همچنین میتواند دو سیگنال را بهطور لحظهای تفریق کند.

 $114$ اگر کلید Diff فعال شود، دو سیگنال ظاهر شده روی

 اسیلوسکوپ را تنظیم کنید. شکل موجهای کانال 1 و کانال 2 را که روی صفحه حساس ظاهر شده با دقت در روی نمودار 13ــ6 رسم کنید. کلید INV2CH و کلید Add را فعال کنید )اگر اسیلوسکوپ شما دارای کلید Diff است کافی است فقط کلید Diff را فعال کنید). شکل ظاهر شده روی صفحهٔ حساس را در روی نمودار 14ــ6 رسم کنید.

ٔ

 شکل رسم شده روی نمودار 14ــ6 را، روی کاغذ ٔ میلی متری رسم کنید و در هر لحظه (یا در هر میلی متر) دامنهٔ دو سیگنال را از یکدیگر کم کنید )2CH1-CH). آیا شکل حاصل همان شکل رسم شده در نمودار 14ــ6 است؟ توضیح دهید.

**Time Delay یا زمان تأخیر:**

**40ــ 5 ــ6ــ** اگر بخواهیم قسمتی از یک سیگنال یا یک سیگنال معین را از میان سایر سیگنالها انتخاب کنیم از قسمت Time Delay اسیلوسکوپ استفاده میکنیم. در ٔ این حالت آن قسمت از سیگنال انتخاب شده روی صفحه اسیلوسکوپ به نمایش در میآید و ما به آسانی میتوانیم آن را با سایر سیگنالها مقایسه کنیم. همچنین با این روش امکان تحلیل روی جزئیات سیگنال فراهم میشود.

ً اسیلوسکوپهای معمولی قسمت Time Delay را معموال ندارند. در صورتیکه در آزمایشگاه شما اسیلوسکوپ با Delay ٔ عملکرد آن Time وجود دارد، از مربی خود بخواهید که نحوه را برای شما توضیح دهد. **اندازهگیری اختالف زمانی دو سیگنال توسط اسیلوسکوپ: 41ــ 5 ــ6 ــ** به کمک اسیلوسکوپ میتوان اختالف زمانی دو سیگنال را اندازه گرفت. در شکل 11ــ6 اختالف ٔ زمانی دو سیگنال برابر µs75 است )اندازهگیری از زمان دامنه %50 سیگنال اول تا %50 سیگنال دوم است(.

صفحهٔ حساس از یکدیگر تفریق لحظهای شده و نتیجهٔ تفریق به صورت شکل موج روی صفحهٔ حساس شکل می گیرد. در تعدادی از اسیلوسکوپها کلیدی به نام Diff وجود ندارد، از این رو برای تفریق لحظهای، ابتدا سیگنال کانال دوم را به کمک کلید INV2CH معکوس میکنیم، سپس با استفاده از کلید Add دو سیگنال را با یکدیگر جمع میکنیم یعنی: 2CH1-CH) = سیگنال معکوس کانال 2( + )سیگنال کانال 1) بنابراین سیگنال ظاهر شده روی صفحهٔ حساس حاصل تفریق دو کانال است. ٭ **39ــ5 ــ6**

ُرد آزمایشگاهی ببندید ُرد و یا ب ِ ب ِ مدار 10ــ6 را روی برد و ترمینالهای مربوط را به اسیلوسکوپ وصل کنید.

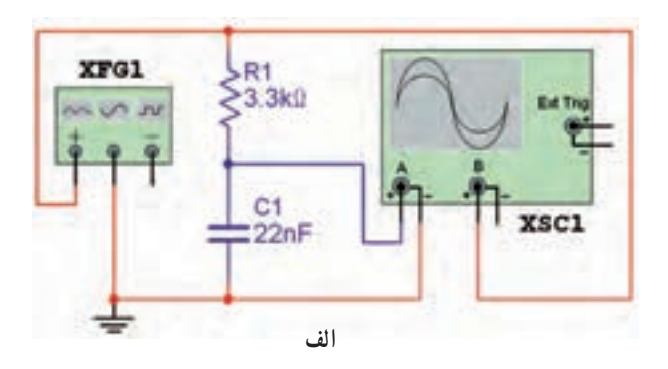

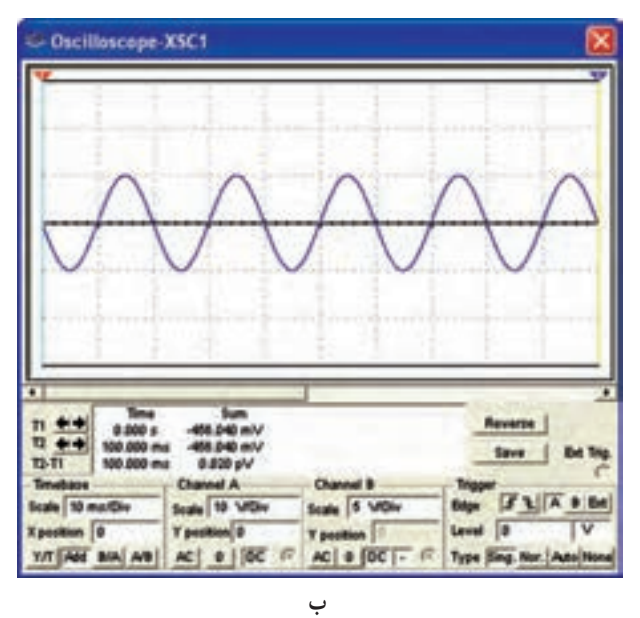

**شکل 10ــ6 ــ تفاضل دو سیگنال**

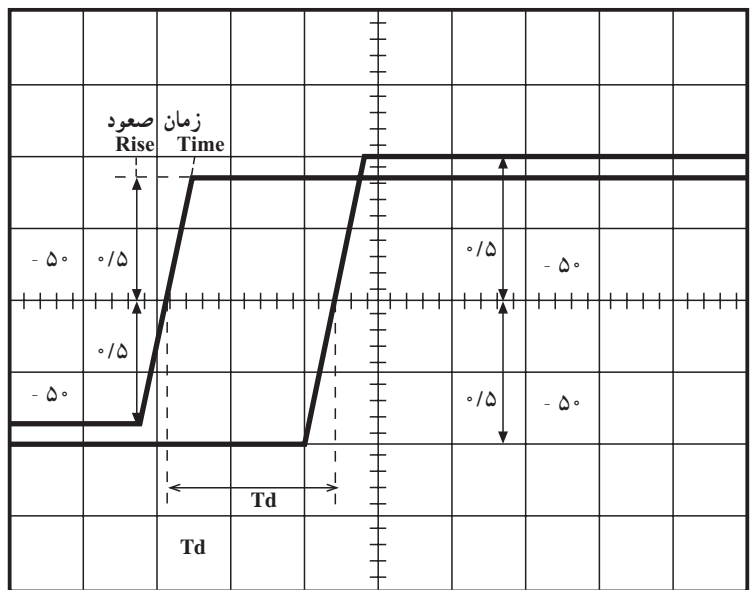

 $Time/Div = \frac{1}{2}$   $\delta$  ms m**s75=ms0/05**\***1/5**

**شکل 11ــ6 ــ تعداد خانههای اختالف زمانی برابر 1/5 خانه است.**

در این قسمت میخواهیم زمان صعود یک موج مربعی را اندازه بگیریم. هنگامی که موج مربعی روی صفحهٔ اسیلوسکوپ ظاهر شود). ظاهر میشود. چنین به نظر می|ید که کاملاً عمودی است. در صورتی که مطابق شکل بین نقطهٔ پایین (نقطهٔ صفر) و نقطهٔ بالا (نقطهٔ ماکزیمم). اختلاف زمان وجود دارد. این زمان را زمان صعود یا Time Rise مینامند.

> ٭**42ــ 5 ــ6 ــ**همانطور که اشاره شد یکی از پارامترهای مهم موج مربعی، زمان صعود یا Time Rise آن است. زمان صعود عبارت از مدت زمانی که موج مربعی باید از مقدار %10 دامنه به %90 دامنه برسد. با استفاده از اسیلوسکوپ بهراحتی میتوانیم این زمان را اندازه بگیریم. برای اندازهگیری زمان راه حل زیر را انجام دهید.

> فرکانس خروجی سیگنال ژنراتور را روی KHz1 تنظیم کنید. به کمک کلید انتخاب موج خروجی، شکل موج خروجی مربعی را انتخاب کنید.

> > پروب اسیلوسکوپ را تنظیم کنید.

 خروجی سیگنال ژنراتور را به کمک پروب به اسیلوسکوپ وصل کنید.

 اسیلوسکوپ را طوری تنظیم کنید که بتوانیم زمان صعود موج مربعی را بهسادگی با آن اندازه بگیریم )تنظیم طوری

د سیکل کامل در سراسر صفحهٔ حساس )  $\delta$ صورت گیرد که حدود شکل موج ظاهر شده روی صفحهٔ حساس را در نمودار 15ــ6 رسم کنید و زمان صعود )Time Rise )آن را اندازه بگیرید.

ٔ در بعضی از اسیلوسکوپها، در قسمت پایین صفحه حساس، قسمتی را باعدد %10 و در قسمت باالی صفحه با عدد %90 مشخص کردهاند. اگر اسیلوسکوپی که شما با آن کار میکنید دارای چنین درجهبندیای است از این درجهبندی استفاده کنید و زمان صعود را با آن اندازه بگیرید.

 زمان صعود موج مربعی تولید شده توسط اسیلوسکوپ را با استفاده از روش یاد شده بهدست آورید. شکل موج را در نمودار 16ــ6 رسم کنید. **کلید y-x**

ً پرکاربرد **43ــ 5 ــ6 ــ** یکی دیگر از کلیدهای نسبتا اسیلوسکوپ کلید x−y است. همانطور که قبلاً اشاره شد در صورتی که این کلید فعال شود، مدار base Time از کار میافتد و محور زمان در اسیلوسکوپ تشکیل نمیشود. در این حالت سیگنالهای اعمال شده به CH۱ و CH۲ مستقیما به صفحات

انحراف قائم و افقی متصل میشود. در اغلب اسیلوسکوپها 1CH را به صفحات انحراف افقی یعنی X و 2CH را به صفحات انحراف قائم اختصاص میدهند. در شکل ۱۲ــ۶ کلیهٔ کلیدهای مرتبط با y-x را برای یک نمونه اسیلوسکوپ مشاهده میکنید.

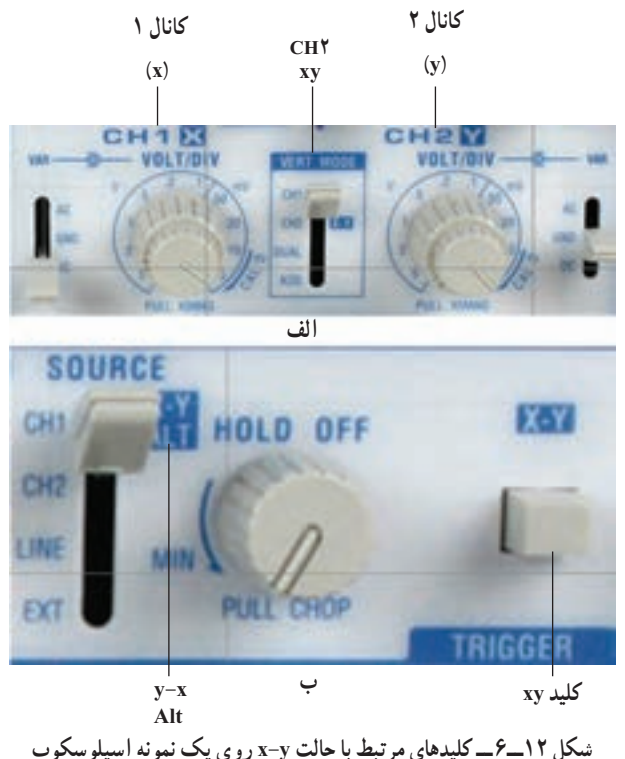

نکتۀ مهم : تعداد، محل و تنظیم کلیدهایy-x برای اسیلوسکوپهای مختلف متفاوت است، لذا برای کارکردن با این کلیدها باید به راهنمای کاربرد آن

همان طور که در ازمایش شمارهٔ ۵ اشاره شد، از حالت y-x اسیلوسکوپ میتوانیم برای نمایش منحنیهای لیساژور استفاده کنیم. کاربرد دیگر حالت y-x اسیلوسکوپ، نمایش منحنی ،ٔ ولت ــ آمپر دیود و ترانزیستور است که در ادامه به این مشخصه نوع کاربردها میپردازیم.

٭ **44ــ 5 ــ6** 

مراجعه کنید.

ٔ **دیود معمولی:** همانطور که میدانیم در منحنی مشخصه ولت ــ امپر دیود، محور افقی بیان کنندهٔ ولتاژ دو سر دیود است و محور عمودی جریان دیود را نشان میدهد. از طرفی اسیلوسکوپ

فقط میتواند ولتاژ را اندازه بگیرد؛ لذا جریان عبوری از دیود را باید از یک مقاومت اهمی عبور دهیم. چون ولتاژ دو سر مقاومت اهمی و جریان عبوری از آن هم شکل هستند.

ولتاژ دو سر مقاومت اهمی را به اسیلوسکوپ میدهیم و مقدار آن را اندازه میگیریم. برای بهدست آوردن مقدار جریان، کافی است که ولتاژ خوانده شده را بر مقدار مقاومت اهمی تقسیم کنیم. برای مشاهده و ترسیم منحنی مشخصهٔ دیود مراحل زیر را اجرا کنید. ــ برای مشاهدهٔ مشخصهٔ ولت ــ امپر دیود معمولی،<br>-مدار شکل۱۳ـ۶ را روی بِرِد بُرد و یا بُرد آزمایشگاهی ببندید و ترمینالهای مشخص شده را به اسیلوسکوپ وصل کنید.

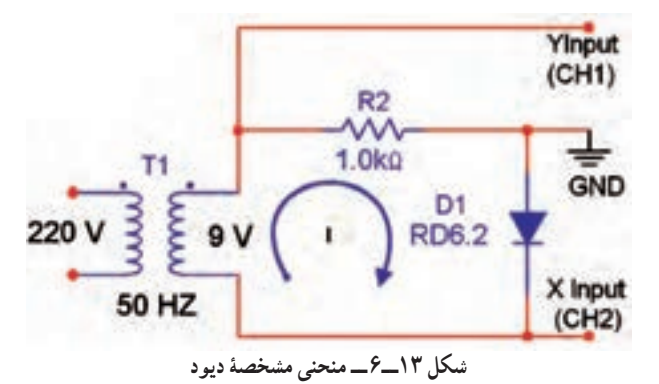

بهجای ترانسفورماتور میتوانید از مولد AF استفاده کنید.

منحنی ظاهر شده روی صفحهٔ حساس را روی نمودار 17ــ6 رسم کنید. در مدار شکل 12ــ6 به ازای هر ولت ولتاژ عمودی، جریان دیود تقریبا معادل ۱mA است؛ زیرا به ازای عبور یک میلی آمپر جریان از مقاومت یک کیلو اهمی، یک ولت دو سر آن افت میکند.

با توجه به این که ولتاژ کانال 2 )دو سر دیود( نسبت به زمین منفی است، لذا حرکت اشعه در جهت افقی معکوس و منحنی وارونه میشود. در صورتی که اسیلوسکوپ دارای کلید INV2CH باشد، با فعالکردن این کلید، اشعه در جهت افقی اصالح میشود. سؤال :4 در صورتیکه محل اتصال کانالهای 1 و 2 را جابهجا کنیم چه تأثیری روی منحنی میگذارد، شرح دهید. منحنی ترسیم شده را بهطور دقیق درجهبندی کنید.

برای درجهبندی از سلکتور Div/  Volt کانال 1 و کانال 2 استفاده کنید. در این حالت باید ولوم Vaviable روی Call قرار گیرد تا مقادیر اندازهگیری شده دقیق باشد. کانال 2 جریان دیود را نشان میدهد. برای اندازهگیری جریان دیود تقسیمبندی Div/Volt از کانال 2 را بر مقاومت KΩ1 تقسیم کنید، مقدار جریان دیود برای یک خانه در جهت قائم بهدست میآید.

KΩ1 ــــــــــــــــــــــــ = جریان برای یک تقسیم عمودی کانال 2 Div/Volt

این جریان را میتوانیم Div /Current بنامیم. با توجه به مقادیر بهدست آمده، منحنی ولت آمپر دیود را روی کاغذ میلیمتری با مقیاس بزرگتر ترسیم کنید.

 دیود را کمی با هویه گرم کنید و اثر حرارت بر دیود، روی منحنی مشخصهٔ «ولت ــ امپر» دیود ظاهر میشود. این تاثیر را کاملاً توضیح دهید.

مقاومت استاتیکی دیود در جریان ۳mA (با توجه به منحنی مشخصهٔ نمودار ۱۷ـ۶ و منحنی رسم شده روی کاغذ میلیمتری) را محاسبه کنید.

 در مدار شکل 13ــ6 جهت دیود را عوض کنید و شکل منحنی ظاهر شده روی صفحهٔ حساس را مشاهده و راجع به آن بحث کنید.

٭ **45ــ 5 ــ6 ــ** در این قسمت میخواهیم منحنی ٔ دیودزنر را با استفاده از اسیلوسکوپ ترسیم کنیم. مشخصه

الف) برای مشاهدهٔ مشخصهٔ ولت\_امپر دیود زنر و همچنین نعیین مقدار ولتاژ زنر، مدار شکل ۱۴ـ۶ را روی بِرِد بُرد و یا<br>-ُرد آزمایشگاهی ببندید و ترمینالهای مربوطه را به اسیلوسکوپ ب وصل کنید.

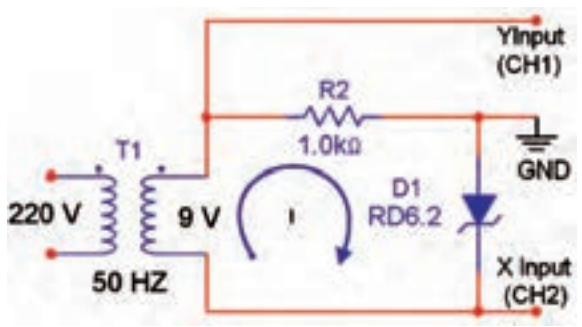

توجه : به جای ترانسفورماتور می توانید از مولد AF استفاده کنید.

منحنی ظاهر شده روی صفحهٔ حساس را در نمودار 18ــ6 با مقیاس مناسب ترسیم کنید. ولتاژ زنر دیود فوق را در جریان mA5 بهدست

آورید. به کمک هویه دیود زنر را اندکی گرم کنید و اثرات حرارت بر دیود زنر را روی منحنی مشخصه »ولت ــ آمپر« مشاهده

کنید و در گزارش کار خود، ان را کاملاً توضیح دهید. مقاومت دیود زنر را در جریانهای mA2 ، mA4 و mA5 در بایاس مخالف حساب کنید )با استفاده از نمودار 1٨ــ6( و توضیح دهید.

 در شکل 13ــ6 دیود زنر را معکوس کنید و منحنی ظاهر شده روی صفحهٔ حساس را روی نمودار ۱۹ـ۶ رسم و در مورد آن بحث کنید )منظور از بحث، بیان دالیل ظاهر شدن منحنی به این صورت روی صفحه اسیلوسکوپ است(.

 ولتاژ دیود زنر را در حالت مخالف اندازه بگیرید و مقدار بهدست آمده را با مقدار زمانی ولتاژ زنر که روی آن نوشته شده است مقایسه کنید.

٭ **46ــ 5 ــ6 ــ** در این قسمت میخواهیم منحنی ٔ ترانزیستور را با استفاده از اسیلوسکوپ مشاهده و ترسیم مشخصه کنیم. برای مشاهدهٔ منحنی و اندازهگیری مقادیر روی منحنی، میتوانیم از مدار شکل 15ــ6 استفاده کنیم.

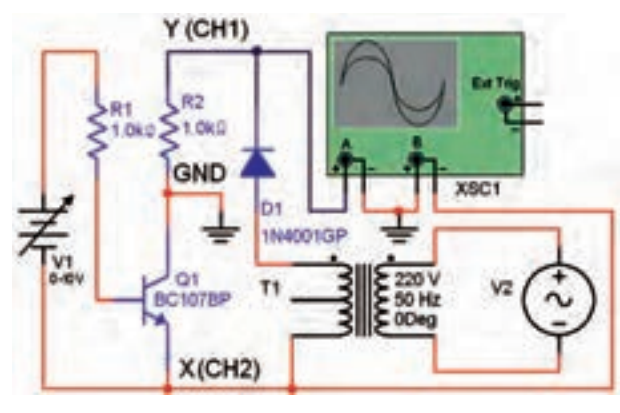

**شکل 14ــ6 ــ مدار ترسیم منحنی ولت آمپر دیودزنر شکل 15ــ6 ــ مدار ترسیم منحنی خروجی ترانزیستور**

در این مدار جریان I<sub>C</sub> مقاومت ۱KΩ عبور میکند و ولتاژ داده شده به کانال 1 را تأمین مینماید. بنابراین ولتاژ داده شده به 1CH یا y که در جهت عمودی اشعه را منحرف میکند، بیانگر جریان کلکتور IC است. ولتاژ 2CH همان ولتاژ کلکتور امیتر (V<sub>CE</sub>) است که اشعه را در جهت افقی منحرف میکند؛ لذا به ازای یک مقدار معین I $_{\rm C}$  = f (V $_{\rm CE}$ ) به ازای یک مقدار معین خواهد بود. در مدار شکل ۱۳ـ۶ میتوان  $\mathrm{I}_{_{\mathrm{B}}}$  را با تغییر منبع  $\mathrm{I}_{_{\mathrm{B}}}$ ولتاژ تغییر داد.

مدار شکل ۱۵ــ۶ را روی بِرِد بُرد یا بُرد آزمایشگاهی ببندید و ترمینالهای مربوطه را به اسیلوسکوپ وصل کنید.

منحنی ظاهر شده بر روی صفحهٔ حساس را در نمودار 20ــ6 رسم کنید.

 $I_{\rm p}$ بر روی نمودار 20ــ6. به ازای ۵ جریان مختلف I نعداد ۵ منحنی  $\mathrm{I}_\mathrm{C} = \mathrm{f}\,(\mathrm{V}_\mathrm{CE})$  را که در ۵ مرحله به  $\mathrm{I}_\mathrm{C}$ ازای یک I<sub>B</sub>) از طریق تنظیم منبع تغذیهٔ DC صورت میگیرد رسم کنید.

 ترانزیستور را با هویه کمی گرم کنید و اثر حرارت را روی منحنی مشخصههای ترانزیستور در نمودار 20ــ6 مالحظه کنید و دربارهٔ ان توضیح دهید.

 منحنیهای ترسیم شده در نمودار 20ــ6 را دوباره روی کاغذ میلیمتری ترسیم کنید و کاغذ میلیمتری را در محل تعیین شده بچسبانید.

با استفاده از Volt/Div کانال یک، مقدار جریان I را T برای هر تقسیم بهدست آورید. برای بهدست آوردن جریان برای هر خانه (Current/Div) از تقسیمات صفحهٔ حساس، مقدار Volt/Div کانال یک رابر مقاومت KΩ1 تقسیم کنید. این تقسیمات مربوط به جریان  $\mathrm{I}_{_{\mathrm{C}}}$  است.

 با توجه به مقادیر بهدست آمده، منحنی ترسیم شده روی نمودار 20ــ6 و نمودار رسم شده روی کاغذ میلیمتری را بهطور دقیق درجهبندی کنید.

اگر بخواهیم روی صفحهٔ حساس، تعدادی منحنی مشخصهٔ ولت ـــ امپر  ${\rm I}_{_{\rm C}} = {\rm f}({\rm V}_{_{\rm CE}})$  داشته باشیم، باید به بیس ترانزیستور، ولتاژی پلهای مطابق شکل 16ــ6 بدهیم.

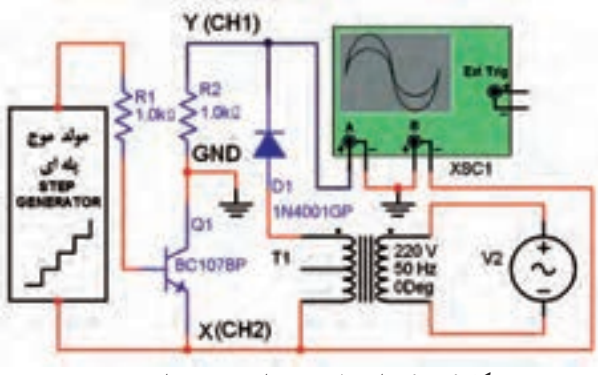

**شکل 16ــ6 ــ اتصال موج پله ای به بیس ترانزیستور**

٭**47ــ 5 ــ6 ــ** بر مبنای شکل 16ــ6 دستگاهی ساخته شده است که آن را منحنی نما یا کروتریسر (Curve Tracer) مینامند. در این دستگاه با استفاده از موج پلهای میتوانید منحنی ٔ انواع ترانزیستورها را مشاهده کنید. در شکل 17ــ6 مشخصه ِ یک نمونه دستگاه کروتِِریسر را مشاهده میکنید.

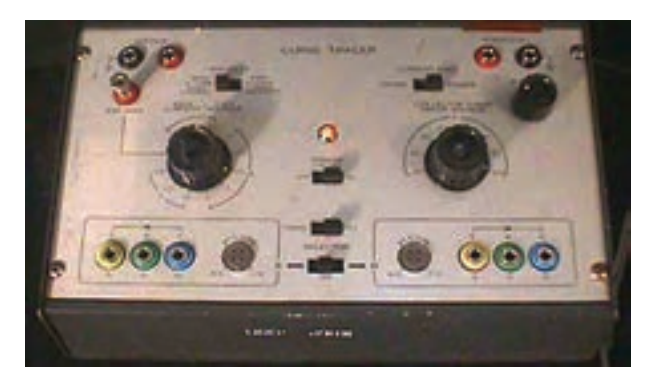

**شکل 17ــ6 ــ دستگاه کروتریسر**

ِ برای کار با دستگاه کروتریسر باید به راهنمای کاربرد آن مراجعه کنید.

 در صورت داشتن وقت اضافی و موجود بودن دستگاه ِروتریسر )Tracer Curve)، منحنی مشخصههای دیود و ک ترانزیستور را با استفاده از دستگاه کِروتریسر مشاهده کنید و آنها را در نمودارهای 21ــ6 و 22ــ6 با مقیاس مناسب ترسیم نمایید. **اسیلوسکوپ های دیجیتالی 48ــ 5 ــ6 ــ** اسیلوسکوپهای دیجیتالی دستگاههایی هستند که میتوانند مقادیر مورد اندازهگیری رابهطور مستقیم با عدد و رقم به ما بدهند. برای مثال مقدار فرکانس و زمان تناوب

در اینگونه اسیلوسکوپها بهطور مستقیم در قسمتی از نمایشگر نوشته میشود. کارکردن با اسیلوسکوپهای دیجیتالی راحتتر از کارکردن با اسیلوسکوپهای آنالوگ است. در شکل 18ــ6 نمونه دستگاه اسیلوسکوپ دیجیتالی معمولی را مالحظه میکنید.

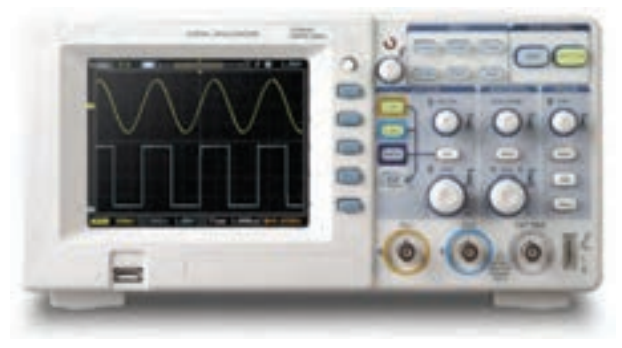

**شکل 18ــ 6 ــ یک نمونه اسیلوسکوپ معمولی دیجیتالی**

همانطور که مشاهده میشود این اسیلوسکوپ پورت USB دارد و قابل اتصال به کامپیوتر و ذخیرهٔ اطلاعات است.<br>-اسیلوسکوپهای دیجیتالی مانند اسیلوسکوپهای آنالوگ دارای تعدادی کلید و ولوم هستند. در اسیلوسکوپهای تمام دیجیتال کلید تنظیمها از طریق شستیهای فشاری و منوی دستگاه تنظیم میشود. در شکل 19ــ6 یک نمونه اسیلوسکوپ قابل حمل کوچک که تمام دیجیتال است را مالحظه میکنید.

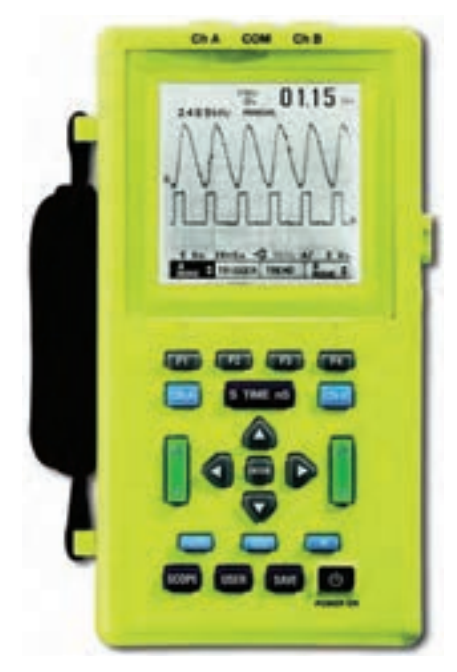

**شکل 19ــ6 ــ یک نمونه اسیلوسکوپ تمام دیجیتال**

٭ **49ــ 5 ــ6 ــ** در فضای آزمایشگاه مجازی، اسیلوسکوپها بهصورت تمام دیجیتالی هستند. کلیهٔ ازمایش های این بخش را با اسیلوسکوپ دیجیتال نرمافزار مولتی سیم اجراکنید ٔ نتایج بهدست آمده بهطور خالصه توضیح دهید. و درباره ٭ **50 ــ 5 ــ6 ــ**در نرمافزار مولتی سیم نوعی کروتریسر Tracer Curve وجود دارد که آن را Analyzer IV مینامند.

ٔ این در جلد اول، بخش اول، فصل دوم آزمایشگاه مجازی درباره دستگاه بهطور مفصل بحث شده است. در شکل ۲۰ـ۶ نمونهٔ این دستگاه رامشاهده میکنید.

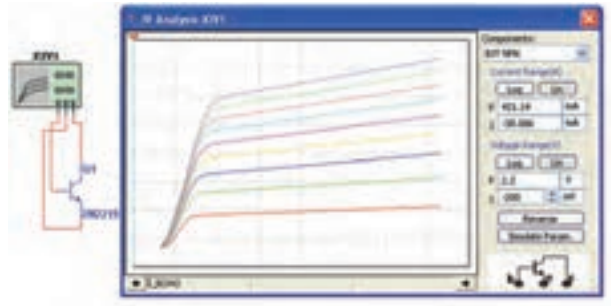

**شکل 20ــ6 ــ دستگاه آنالیز IV در نرمافزار مولتیسیم**

با استفاده از این دستگاه، منحنی ولت آمپر دیود، و ترانزیستور را بهدست آورید و در نمودارهای 23ــ6 و 24ــ6 رسم کنید و دربارهٔ چگونگی رسم ان توضیح دهید.

**6 ــ6 ــ نتایج آزمایش** آنچه را که در این آزمایش تجربه کردهاید بهطور خالصه در 8 سطر توضیح دهید.

**کاملکردنی** ٔ **1 ــ٧ــ6 ــ** با تغییر ولوم ............ میتوان لحظه ٔ حساس را تعیین کرد. شروع موج از سمت چپ صفحه **٢ــ٧ــ6 ــ** برای قفلنمودن شروع موج از محل مشخص، میتوان از کلید ......... استفاده کرد.

**صحیح یا غلط 3ــ٧ــ6ــ** اگر کلید Slope روی حالت )-( باشد، شکل موج ظاهر شده روی صفحهٔ اسیلوسکوپ با نیم سیکل منفی شروع میشود. صحیح غلط **4ــ٧ــ 6 ــ** برای نمایش فرکانسهای کم )کمتر از یک کیلوهرتز) از کلید Alt استفاده می کنیم. صحیح غلط

**کوتاهپاسخ 5ــ٧ــ6 ــ** اگر کلید Slope از حالت )+( به حالت )-( تغییر وضعیت دهد، شیب سیگنال ظاهر شده روی صفحه حساس تغییر می کند؟

**چهارگزینهای 6ــ٧ــ6ــ** اگر کلید ADD فعال شود کدام گزینه صحیح است؟ ١( دو سیگنال ورودی کانالها با هم جمع میشوند. ٢( دو سیگنال 1CH و 2CH به تناوب روی صفحه حساس ظاهر میشوند. ٣ــ دو سیگنال روی صفحه حساس نمایش با هم جمع میشوند. ٤ــ دو سیگنال 1CH و 2CH بهطور همزمان )Chop ) روی صفحه حساس ظاهر میشوند. **7ــ٧ــ6 ــ** اگر بخواهیم قسمتی از یک سیگنال یا یک

سیگنال معین را از میان سایر سیگنالها انتخاب کنیم از ......... استفاده می کنیم.  $Alt(Y \t\t \t Dual()$ Delay time  $(\ell \text{ CHOP } (\ell \text{ CHOP } \ell \text{ CHOP } \$ 

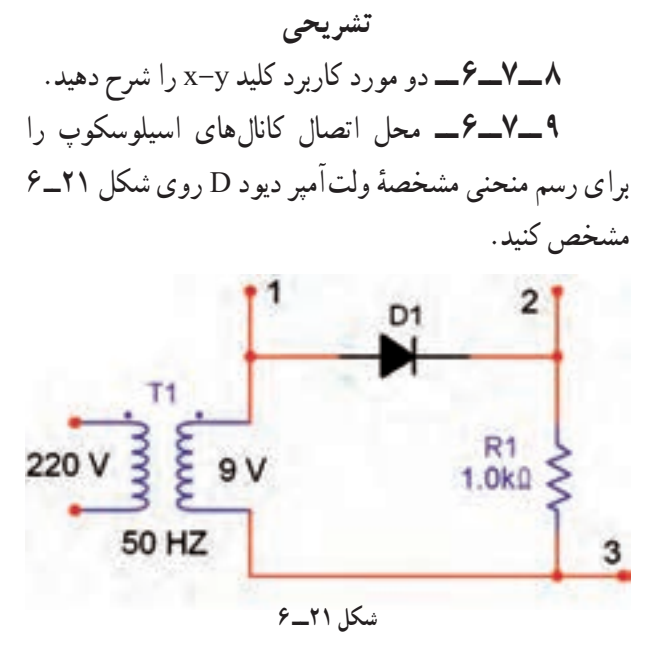

ٔ اتصال 1CH و 2CH اسیلوسکوپ **1١ ــ٧ــ6 ــ** نحوه را به مدار شکل ٢٢ــ ٦ برای ترسیم منحنی مشخصه ولتآمپر دیود زنر مشخص کنید.

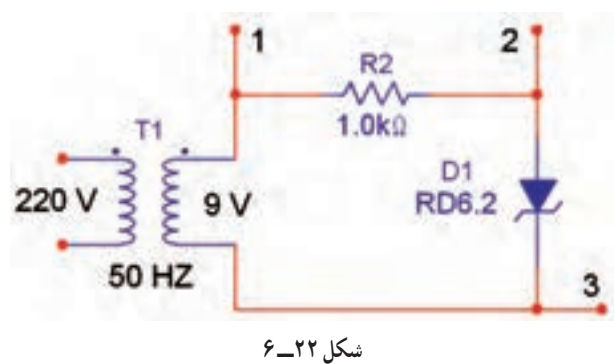

**8 ــ ٦ ــ ارزشیابی** پس از اتمام آزمایش و پاسخ به سؤالهای الگوی پرسش، کتاب گزارش کار خود را آماده کنید و در زمان تعیین شده برای ارزشیابی ارائه نمایید.

## آزمایش دیود و محاسبۀ پارامترهای آن

**هدف های رفتاری:** پس از اجرای این آزمایش از فراگیرنده انتظار ٔ مولتیمتر پایههای آند و کاتد دیود را تعیین کند. ١ــ به وسیله 2ــ به وسیله مولتیمتر سالم یا سوختهبودن دیود را تشخیص دهد. ۴ــ به وسیله اسیلوسکوپ منحنی مشخصهٔ دیود را با مقیاس مناسب ۵ــ با استفاده از منحنی مشخصهٔ دیود مقاومت استاتیک دیود را ٔ دیود ولتاژ هدایت را برای ٦ ــ با استفاده از منحنی مشخصه دیودهای ژرمانیوم و سیلیسیومی اندازه بگیرد. ٧ــ بهوسیله مولتیمتر پایههای آند و کاتد دیود زنر را تعیین کند. ٔ مولتیمتر سالم یا سوخته بودن دیود زنر را تشخیص ٨ ــ به وسیله دهد. 9ــ از طریق مولتیمتر جنس دیود زنر را تعیین کند. ٔ دیود زنر را ببندد و ولتاژ شکست دیود زنر را 10ــ مدار ساده اندازه بگیرد. ١١ــ گزارش کار را بهطور کامل ــ دقیق و مستند بنویسد. ١٢ــ با استفاده از نرمافزار مولتیسیم مراحل مربوط به آزمایش ٔ ٧ را شبیهسازی کند. شماره ۱۳ــ هدفهای رفتاری در حیطهٔ عاطفی که در ازمایش شمارهٔ اول آمده است را نیز در این آزمایش اجرا کند.

> **١ ــ7ــ اطالعات اولیه** همانطورکه قبلاً اشاره شد از اتصال دو قطعه نیمههادی نوع N و P یک پیوند PN شکل میگیرد نیمههادی نوع P« قطب مثبت» یا «آنُد» (Anode) و نیمههادی نوع N «قطب منفی» یا «کاتد» نامیده می شود.

> **١ ــ١ــ7ــ** پس از پیوند دو نیمههادی به یکدیگر، در ٔ ولتاژ پتانسیل محل اتصال، پتانسیل سد بهوجود میآید، اندازه َد برای دیودهای ژرمانیومی در حدود 0/2 تا 0/3 ولت و برای س دیودهای سیلیکونی در حدود 0/6 تا 0/7 ولت است.

> در شکل 1ــ7 ساختمان دیود نیمههادی و نماد فنی آن نشان داده شده است.

**N P A N M A K آند کاتد N P**

**شکل ١ــ ٧ــ ساختمان دیود**

این دیودها در اشکال و ابعاد مختلف ساخته میشوند و معمو لاً سازندگان دیود از علایمی برای مشخص کردن پایههای دیود استفاده میکنند؛ برای مثال شکل دیود را روی بدنهٔ ان میکشند یا اگر دیود بهصورت استوانهای باشد در یک طرف آن یک یا چند نوار رنگی قرار میدهند که نشاندهندهٔ کاتد ان است.

**هدف کلی آزمایش** تعیین جنس، پایهها و آزمایش سالمت دیود معمولی و ِر دیود زن

٣ــ به وسیله مولتیمتر جنس دیود را تعیین کند.

$$
\text{Var}(S) = \text{Var}(S) \text{Var}(S) \text{Var}(S) \text{Var}(S) \text{Var}(S)
$$

میرود که بتواند:

محاسبه کند.

در بایاس موافق و مخالف رسم کند.

نکتۀ مهم : برای مشاهدۀ انواع روشهای .<br>تشخیص پایههای دیود می،توانید به سای*ت*های اینترنتی مرتبط مراجعه کنید و اطالعات مورد نیاز را بهدست آورید.

**٢ــ١ــ7ــ نامگذاری دیود:** برای نامگذاری دیودها از سه استاندارد آمریکایی، اروپایی و ژاپنی استفاده میشود. در استاندارد آمریکایی، دیودها با عالمت N١ مشخص میشوند که بعد از ١N شمارة دیود را مینویسند؛ مانند ۱۴۰۴N۹۱۴، ۱۸۹۱۴. 4722N١ که گاهی نیز به جای نوشتن شمارهها بر روی دیود، از نوارهای رنگی استفاده میکنند.

در این گونه دیودها، عدد حاصل از خواندن این نوارهای رنگی، شمارهٔ دیود را مشخص میکند. در ضمن، نوار اوّل کمی<br>. پهنتر از دیگر نوارهاست که مشخص کنندهٔ کاتد دیود نیز هست.<br>. در شکل ٢ــ٧ دیود 4148N١ با نوارهای رنگی مشخص شده است.

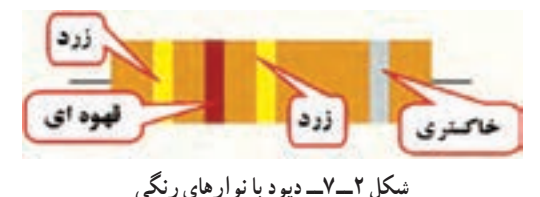

در استاندارد اروپایی قبلاً دیودها را با OA نشان میدادند، اما در استاندارد جدید از دو حرف و سه شماره استفاده میکنند؛ مانند: 135AA، 137BA و 127BY. برای پیبردن به معانی این حروف به جدول استاندارد دیودها مراجعه کنید. در استاندارد ژاپنی دیودها را با S١ نشان میدهند؛ مانند ١٥٥٥S١ و ١٨٣٤S.١

**٢ــ٧ــ نکات ایمنی** این آزمایش نیز اجرا کنید.

**3ــ٧ــ کار با نرمافزار** کلیهٔ ازمایش،ای مربوط به این قسمت را قبل از شروع آزمایش توسط نرمافزار مولتیسیم اجرا کنید و نتایج بهدستآمده را بهصورت یک فایل کامپیوتری به مربی خود ارائه دهید. هنرآموزان محترم نیز قبل از شروع آزمایش روی میزهای

آزمایشگاهی، یا یک هفته قبل از اجرای آزمایش، اجرای نرمافزاری آزمایشها را برای هنرجویان به نمایش درآورند.

**4ــ7ــ قطعات، ابزار، تجهیزات و مواد مورد نیاز** کیف ابزار عمومی یک عدد **دستگاههای مورد نیاز** ــ مولتیمتر عقربهای یا دیجیتالی یک دستگاه ــ اسیلوسکوپ یک دستگاه ــ فانکشن ژنراتور یک دستگاه **مواد و قطعات** ــ سیم رابط دو سر سوسماری، دو سر بنانا )موزی( یک سرسوسماری و یک سر بنانا، یروب اسیلوسکوپ، سیم رابط تلفنی به مقدار کافی ُرد یک قطعه ــ برد ب ـــ دیود سیلیکونی و ژرمانیومی از هرکدام دو عدد<br>ـــ مقاومت Ω۰ IV ، Y۲۰ و W ،۱KΩ<br>. \_مقاومت Ω° ۲۲، W <del>(</del> و ۱KΩ، <sup>۱</sup>. از هرکدام ١ عدد ــ دیود معیوب ٤ عدد ــ دیود زنر با ولتاژ مختلف ٢ عدد ــ دیود زنر سوخته ٢ عدد

**5 ــ7ــ مراحل اجرای آزمایش** ٭ **١ــ5 ــ٧ــ** هدف کلی آزمایش را در کتاب گزارش کار بنویسید. **٢ــ ٥ ــ٧ــ رفتار دیود در شرایط DC:** میدانیم که کلیهٔ نکات ایمنی بیان شده در آزمایشهای گذشته را در ۱گر دیود در جهت مستقیم بایاس شود جریان را از خود عبور میدهد، بنابراین، دیود در جهت مستقیم دارای مقاومت کمی

است ولی اگر دیود در جهت معکوس بایاس شود، جریان را از خود عبور نمیدهد، بنابراین دیود در جهت معکوس مقاومت بسیار زیادی دارد.

شکل ٣ــ٧ دیود را در حالتی نشان میدهد که ولتاژ بایاس آن کم تر از ولتاژ هدایت دیود است، لذا دیود هدایت نمی کند.

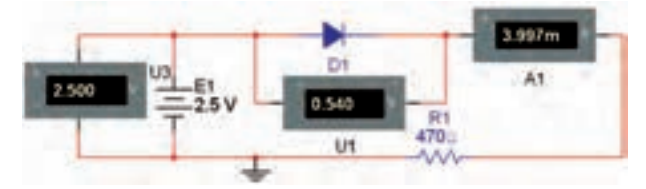

**شکل ٣ــ٧ــ ولتاژ تغذیه کمتراز ولتاژ هدایت دیود**

در شکل 4ــ٧ ولتاژ بایاس کمی بیشتر از ولتاژ هدایت دیود است و دیود در بایاس موافق قرار دارد. در این حالت دیود هدایت می کند و جریان زیادی را از خود عبور می دهد.

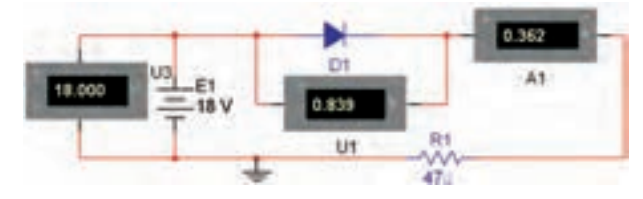

**شکل ٤ــ٧ــ ولتاژ بایاس کمی بیشتر از ولتاژ هدایت دیود**

در شکل ٥ ــ٧ دیود در بایاس مخالف قرار دارد، ولتاژ بایاس دیود کمتراز ولتاژ شکست دیود است. در این حالت دیود هدایت نمیکند و حد ولتاژ شکست آن ٤٠ ولت در نظر گرفته شده است.

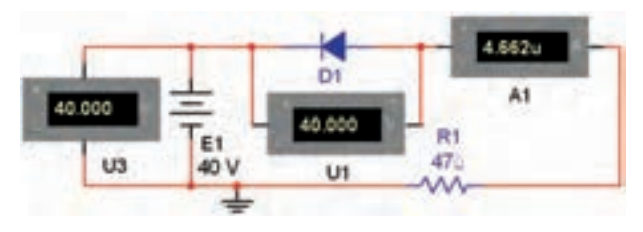

**شکل 5 ــ٧ــ ولتاژ دو سر دیود کمتراز ولتاژ شکست دیود**

در شکل ٦ ــ٧ ولتاژ دوسر دیود از ولتاژ شکست آن بیشتر شده است در این حالت دیود به شدت هدایت میکند و

جریان زیادی در مدار برقرار میشود. در این شرایط ممکن است دیود اسیب ببیند. ولتاژ شکست دیود را در برگهٔ اطلاعات دیود مشخص می کنند.

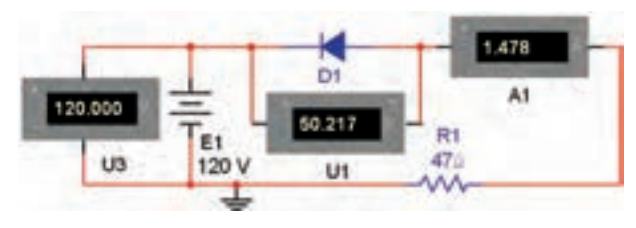

**شکل 6ــ٧ــ ولتاژ دو سر دیود بیشتر از ولتاژ شکست آن است**

به رفتار دیود در شکلهای ٣ــ٧ تا ٦ ــ٧ دقت کنید. آیا با توجه به ویژگیهایی که مشاهده میشود، با استفاده از یک اهممتر که دارای باتری داخل است، میتوانیم پایههای دیود، جنس دیود و سالمبودن آن را تعیین کنیم؟ جواب مثبت است.

ً در **3ــ ٥ ــ٧ــ آزمایش دیود با مولتیمتر:** معموال اکثر مولتیمترهای عقربهای، قطب منفی مولتیمتر به سر مثبت باتری داخلی آن و قطب مثبت مولتیمتر، به سر منفی این باتری متصل است. پس اگر مولتیمتر را روی درجهبندی اهم (ترجیحاً (R×۱) قرار دهیم و دو سر آن را مطابق شکل ٧ــ٧ به دو سر دیود وصل کنیم دیود در جهت مستقیم بایاس میشود و مولتیمتر اهم کمی نشان میدهد؛ بنابراین، سری که به منفی مولتیمتر متصل است »آند« و دیگری «کاتد» است.

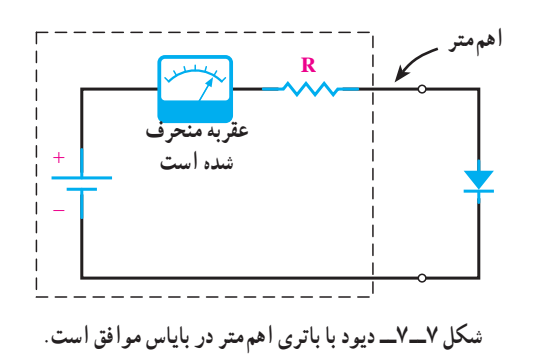

اگر دیود مطابق شکل ٨ ــ٧ وصل شده باشد، دیود در جهت معکوس بایاس میشود و مقاومت زیادی را نشان مے ردھد .

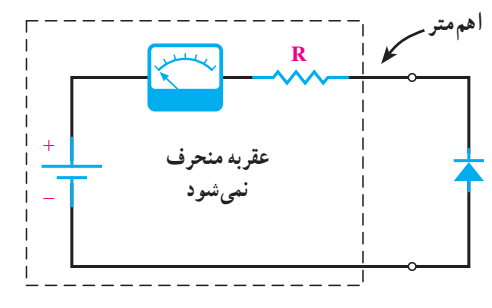

**شکل 8 ــ٧ــ دیود با باتری اهممتر در بایاس مخالف است.**

با توجه به شکل ٧ــ٧ آن پایه از دیود که به منفی مولتیمتر متصل شده است «کاتد» و سر دیگری «آند» است. یادآور می شود که هنگام تشخیص پایههای آند و کاتد با مولتیمتر عقربهای باید قطبهای مثبت و منفی خروجی مولتیمتر را در حالت اهممتر شناسایی کنید. برای شناسایی از یک مولتیمتر دیگر استفاده نمایید یا با یک دیود مشخص شده قطبهای مولتیمتر را تشخیص دهید.

مواردی که با ٭ مشخص شده است را در کتاب گـزارش کـار و فعـالیـتهـای آزمـایشگـاهی )جلـد دوم آزمایشگاه اندازه گیری) بنویسید.

٭ **4ــ ٥ ــ٧ــ** ابتدا قطبهای خروجی مولتیمتر عقربهای را مشخص کنید. سپس آند و کاتد دیودهای ژرمانیومی و سیلیکونی را تعیین کنید و در جدول ١ــ٧ بنویسید.

شکل ظاهری دیودها را رسم کنید و شمارههای فنی آنها را بنویسید.

ٔ اطالعات sheet Data دیود ٭ **5 ــ ٥ ــ٧ــ** به برگه مراجعه کنید و با استفاده از آن جنس دیود و پایههای آن را تعیین نمایید و نتایج را در جدول ٢ــ7 درج کنید.

٭ **6 ــ ٥ ــ٧ــ** جدول ١ــ٧ را با جدول ٢ــ٧ مقایسه ٔ نتایج حاصل شده توضیح دهید. کنید و درباره

٭ **7ــ ٥ ــ٧ــ** در مولتیمترهای دیجیتالی قطب مثبت مولتیمتر به قطب مثبت باتری داخلی و قطب منفی آن نیز به قطب منفی این باتری وصل است. در مولتیمترهای دیجیتالی قسمتی به نام تست دیود وجود دارد که هنگام استفاده از آن برای دیودهای ژرمانیومی ولتاژ ٢٠٠ تا ٣٠٠ میلیولت و برای دیودهای سیلیکونی ٦٠٠ تا ٧٠٠ میلیولت را نشان میدهد. این ولتاژ همان ولتاژ بایاس

موافق دو سر دیود است. در شکل ٩ــ٧ آزمایش دیود با مولتیمتر دیجیتالی در یک حالت نشان داده شده است.

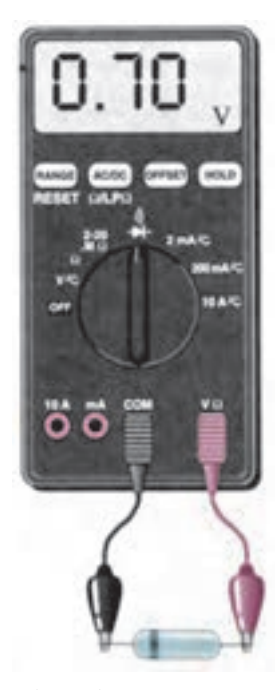

**شکل 9ــ٧ــ تعیین پایهها و جنس دیود با استفاده از مولتیمتر دیجیتالی**

با استفاده از مولتیمتر دیجیتالی جنس دیودها و پایههای آن را مشخص کنید و نتایج را در جدول ٣ــ٧ بنویسید. ٭ **8ــ ٥ ــ٧ــ** جداول ١ــ،٧ ٢ــ٧ و ٣ــ٧ را با هم مقایسه کنید. آیا مقادیر با هم انطباق دارد؟ توضیح دهید. **آزمایش سالم بودن دیود با اهممتر** ً اتصال ٭ **9ــ ٥ ــ٧ــ** دیودها وقتی میسوزند یا کامال کوتاه میشوند یا از داخل قطع میشوند، دیود در حالتی که اتصال کوتاه شده باشد، در هر دو جهت مقاومت «کمی» را نشان میدهد و در حالتی که قطع شده باشد، در هر دو جهت مقاومت «بسیار زیادی» را نشان میدهد و این علائم نشاندهندهٔ خرابی دیود است. همانطورکه دیدید دیود سالم در یک جهت دارای مقاومت کم و در جهت دیگر دارای مقاومت زیاد است. به عبارت دیگر؛ یک دیود سالم، دیودی است که بین آند و کاتد آن در یک جهت راه دهد و در جهت دیگر راه ندهد. چهار دیود سالم و چهار دیود معیوب را در یک جعبه

بریزید سپس با استفاده از مولتیمتر عقربهای و دیجیتالی آن را

آزمایش کنید و دیودهای معیوب را از دیودهای سالم جدا نمایید. ٔ مراحل اجرای این تجربه بهطور کامل توضیح دهید. درباره

٭ **10ــ ٥ ــ٧ــ** چگونگی تشخیص پایههای دیود، جنس دیود و سالمبودن آن را بهطور کامل و مرحله به مرحله با مولتیمتر دیجیتالی توضیح دهید.

**منحنی مشخصۀ استاتیکی دیود**

**1١ــ ٥ ــ٧ــ** منحنی تغییرات جریان دیود برحسب ٔ ولتاژ دو سر آن در گرایش مستقیم و معکوس به »منحنی مشخصه استاتیکی» یا منحنی «ولت آمپر دیود» معروف است. در شکل ١٠ــ٧ منحنی ولتآمپر دیود در گرایش مستقیم و معکوس نشان داده شده است. محور قائم «جریان دیود» و محور افقی ولتاژ «دو سر دیود» را نشان می دهد. بخشی از منحنی که  $\rm V_{\rm D}$  و  $\rm I_{\rm D}$ مثبت هستند، منحنی ولتآمپر دیود در گرایش مستقیم و بخشی از آن که  $\rm V_{\rm p}$ و  $\rm I_{\rm p}$  هر دو منفی هستند، منحنی ولتآمپر دیود در گرایش معکوس است.  $\rm V_{\rm v}$  ولتاژ زانو،  $\rm I_{Dmax}$  حداکثر جریان مجاز دیود در گرایش مستقیم و V<sub>B</sub> ولتاژ شکست دیود در گرایش معکوس است. ولتاژ شکست دیود در گرایش معکوس و حداکثر جریان دیود در گرایش مستقیم دو پارامتر بسیار مهم دیود است. برای مثال: دیود A/1V200 یعنی دیودی که در گرایش معکوس، ّل میکند و در گرایش مستقیم میتوانیم حداکثر 200 ولت را تحم یک آمپر جریان از آن عبور دهیم.

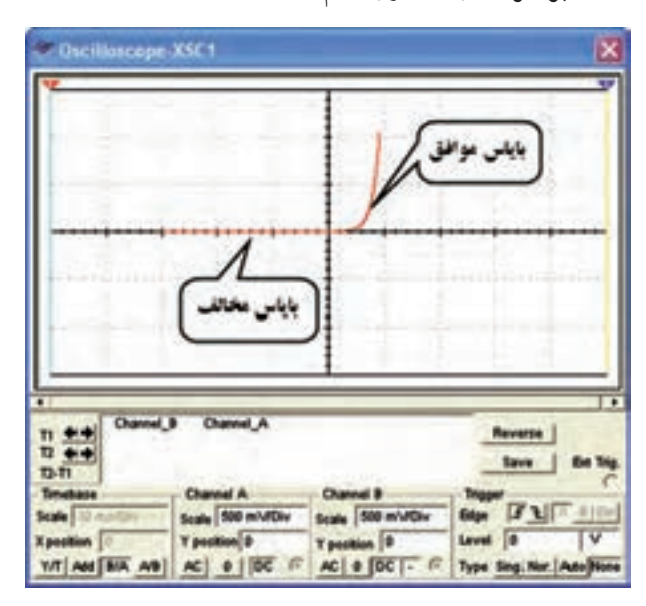

**شکل 10ــ٧ــ مشخصۀ ولتآمپر دیود**

ٔ ولت آمپر دیود را میتوان به روش نقطهیابی یا به مشخصه ٔ دستگاههای اسیلوسکوپ و منحنی نما به دست آورد. در وسیله این ازمایش با استفاده از اسیلوسکوپ، منحنی مشخصهٔ دیود را در گرایش مستقیم و معکوس بهدست میآورید.

از آنجا که روش نقطهیابی طوالنی و زمانبر است در این ٔ آزمایش از آن صرفنظر کردهایم. یادآور میشود که در آزمایش شماره ٦ در قسمت y-x اسیلوسکوپ منحنی دیود را بهدست آوردهایم. در این ازمایش برای تمرین نمونهٔ دیگری از دیود را تجربه میکنیم.

ٔ دیود به کمک **12ــ ٥ ــ٧ــ** برای رسم مشخصه اسیلوسکوپ از مدار شکل 1١ــ٧ استفاده میکنیم در این مدار ٔ G به ٔ V به ورودی عمودی و نقطه ٔ H به ورودی افقی و نقطه نقطه زمین اسیلوسکوپ وصل میشود. با قراردادن اسیلوسکوپ در ٔ وضعیت xy و تنظیم ورنیههای آن می توان شکل منحنی مشخصهٔ دیود را روی صفحهٔ اسیلوسکوپ مشاهده کرد.

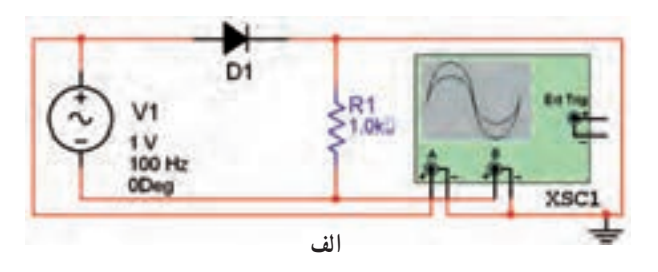

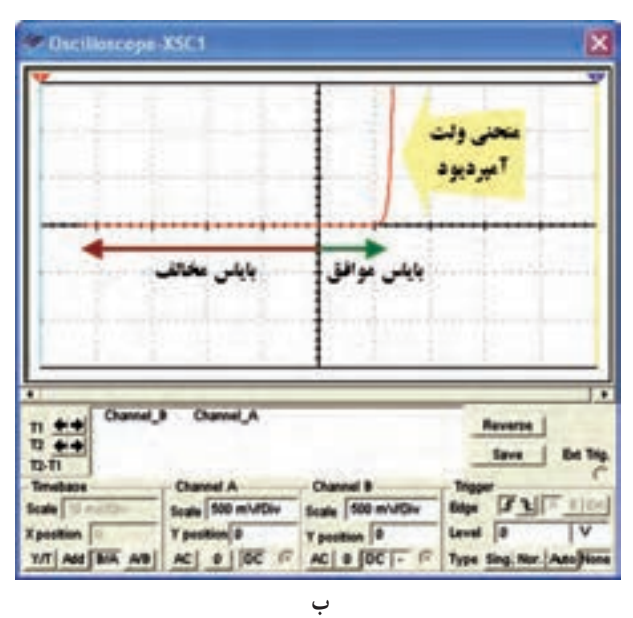

**شکل ١١ــ٧ــ اتصال دیود به اسیلوسکوپ**

در شکل ۱۰ــ۷  $\rm V_s$  یک سیگنال سینوسی است. وقتی که سیگنال ورودی نیمسیکل مثبت را طی میکند H نسبت به G مثبت و دیود در گرایش مستقیم قرار میگیرد. هنگامی که سیگنال ورودی، نیمسیکل منفی را طی میکند H نسبت به G منفی بوده، دیود در گرایش معکوس قرار میگیرد. در شکل ١٢ــ٧ــ الف دیود در گرایش مستقیم و در شکل ١٢ــ٧ــ ب دیود در گرایش معکوس قرار دارد.

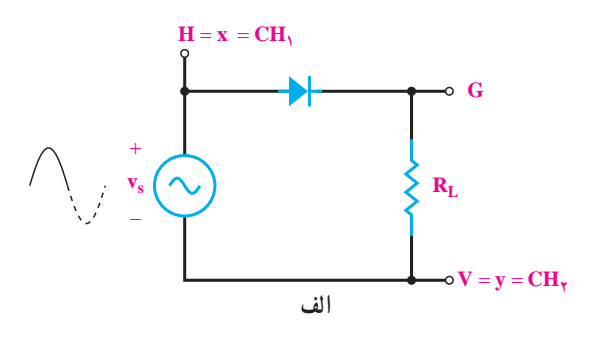

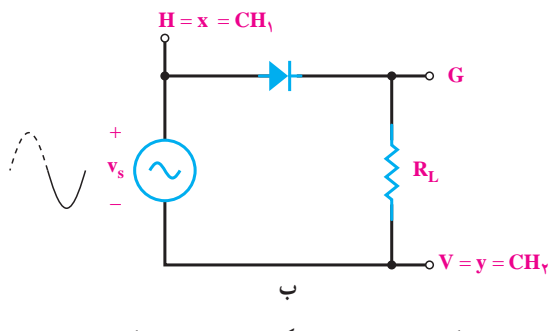

**شکل 12ــ ٧ــ دیود درگرایش مستقیم و معکوس**

ولتاژ دو سر دیود به صفحات انحراف افقی متصل شده و جریان دیود که همان ولتاژ دو سر مقاومت RL است، به صفحات انحراف قائم اتصال دارد. از طرفی ولتاژ دو سر دیود و جریان آن با توجه به سیگنال سینوسی ورودی بهطور دائم در حال تغییر است و تکرار میشود. این تغییرات دامنه و تکرار آن باعث رسم شدن منحنی مشخصهٔ دیود روی اسیلوسکوپ میشود. درصورتی که فرکانس کم باشد، میتوانید مسیر ترسیم اشعه را مشاهده کنید.

ُرد ٭ **13 ــ ٥ ــ٧ــ** مدار شکل ١٣ــ٧ را روی برد ب ببندید و با اتصال نقاط V و H و G به اسیلوسکوپ و تنظیم مناسب ورنیههای ان، شکل منحنی مشخصهٔ دیودهای ژرمانیوم

و سیلیکون را روی صفحهٔ اسیلوسکوپ مشاهده و با مقیاس مناسب روی کاغذ میلیمتری رسم کنید.

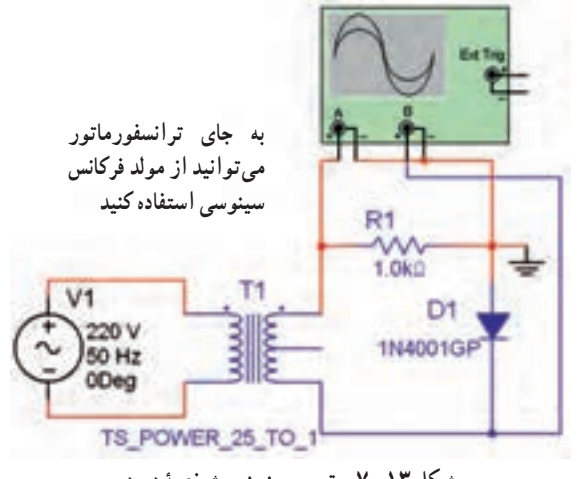

**شکل 13ــ ٧ــ ترسیم منحنی مشخصۀ دیود**

با توجه به مقدار مقاومت KΩ١ محور افقی و محور قائم منحنی دیود را بهطور صحیح درجهبندی کنید.

٭ **14 ــ ٥ ــ٧ــ** مقدار مقاومت استاتیکی دیود را در سه نقطه از منحنی محاسبه کنید و بنویسید. انتخاب نقاط بر عهده خودتان است.

٭ **15 ــ ٥ ــ٧ــ** فرکانس فانکشن ژنراتور را روی ٔ اسیلوسکوپ Hz0/1 بگذارید. به منحنی ظاهر شده روی صفحه توجه کنید. ایا نقطهٔ نورانی در مسیر ترسیم منحنی حرکت میکند؟ توضیح دهید.

٭ **16 ــ ٥ ــ٧ــ** با استفاده از منحنی دیود، مقدار ولتاژ هدایت دیود و ولتاژ معکوسی که در دو سر آن افت میکند را بهدست آورید.

٭ **17 ــ ٥ ــ٧ــ** ٤ عدد دیود زنر سالم و سوخته را در یک جعبه بریزید. سپس با استفاده از مولتیمتر دیجیتالی ابتدا دیودهای سالم و معیوب را از یکدیگر جدا کنید، دالیل سالم یا معیوب بودن آنها را بنویسید. سپس جنس و پایههای دیودهای زنر سالم را با مولتیمتر مشخص کنید و در جدول ٤ــ٧ بنویسید. ٭ **18ــ ٥ ــ٧ــ** مراحل اجراشده در این آزمایش را با ٔ نتایج حاصل استفاده از نرمافزار مولتیسیم تجربه کنید و درباره شده بهطور خالصه شرح دهید.

٭ **٦ ــ٧ــ جمعبندی** آنچه را که در این آزمایش آموختهاید بهطور خالصه جمعبندی کنید.

**٧ــ٧ــ الگوی پرسش**

از عالمت S١ استفاده میکنند.

است.

**کامل کردنی** ٔ ولتاژ پتانسیل سد برای دیودهای **١ــ٧ــ٧ــ** اندازه ژرمانیومی حدود ... تا ... ولت و برای دیودهای سیلیسیومی حدود ...... تا ...... ولت است. **٢ــ 7ــ٧ــ** در استاندارد آمریکایی برای نامگذاری دیودها از عالمت ...... استفاده میکنند.

**صحیح یا غلط**

**٣ــ 7ــ٧ــ** در استاندارد ژاپنی برای نامگذاری دیودها

 $CH\cup X \downarrow \setminus (Y)$  $CHY \cup Y$  به  $Y$  $GND \triangle \mathsf{Y}$  $CH\cup X \downarrow \setminus (Y)$ ٢ به GND  $CHY \cup Y \cup Y$  $CHY \cup Y \cup Y$ ٢ به X یا 1CH  $GND \triangle \mathsf{Y}$  $GND \triangle Y$ (۴  $CHY$  به  $X \triangle Y$  $CHY \cup Y$  به  $Y$ 

**تشریحی و محاسباتی** ٔ ولت آمپر یک دیود سیلیکونی **٦ ــ٧ــ٧ــ** منحنی مشخصه را با مقادیر دلخواه در بایاس موافق و مخالف رسم کنید. **7ــ٧ــ٧ــ** مقاومت استاتیکی دیود را در نقاط A و B

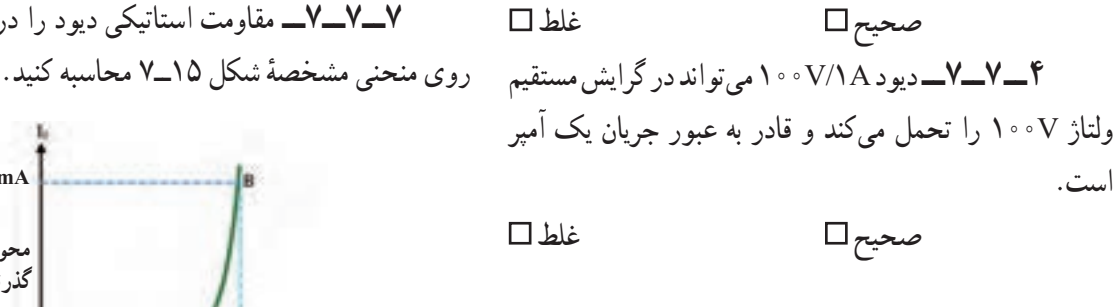

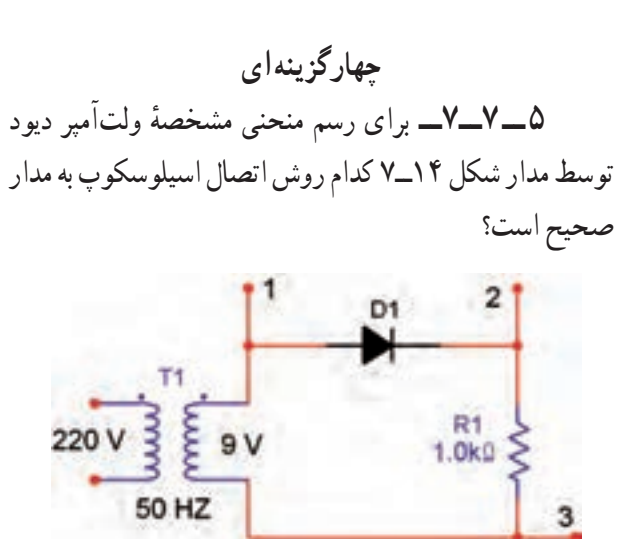

**شکل 14ــ٧**

**شکل 15ــ٧ محور ولتاژ دو سر دیود محور جریان گذرنده از دیود mA٥**  $\cdot/\mathrm{M}$ **V0/65 V0/5**≅

**٨ ــ٧ــ ارزشیابی** پس از اتمام آزمایش و پاسخ به الگوی پرسش و اجرای فعالیتهای نرمافزاری و تنظیم کامل کتاب گزارش کار، در زمان تعیین شده برای ارزشیابی مراجعه کنید.